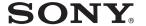

# Portable Memory Recorder

**PMW-50** 

## **Operating Instructions**

Before operating the unit, please read this manual thoroughly and retain it for future reference.

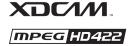

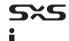

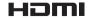

## **Table of Contents**

| Overview     |                                      |    |
|--------------|--------------------------------------|----|
|              | Features                             | 5  |
|              | Part Identification                  | 6  |
|              | Front View                           | 6  |
|              | Rear View                            | 7  |
|              | Top Panel                            |    |
|              | IR Remote Commander (Supplied)       |    |
|              | On-Screen Indications                | 9  |
| Preparations |                                      |    |
|              | Power Supply                         | 10 |
|              | Using a Battery Pack                 | 10 |
|              | Using AC Power (DC IN Power)         |    |
|              | Turning the Power On/Off             | 11 |
|              | Setting the Clock                    | 11 |
|              | Using Memory Cards                   | 12 |
|              | Using a Hard Disk Unit               | 14 |
|              | Using a Wi-Fi Adapter                | 15 |
|              | Attaching the CBK-WA01               |    |
|              | Making a Wi-Fi Connection            |    |
|              | Using the Web Menu                   |    |
| Recording    |                                      |    |
|              | Changing Basic Settings              | 18 |
|              | Selecting an Input Signal            | 18 |
|              | Video Formats                        | 18 |
|              | Time Data                            |    |
|              | Setting the Output Mode              | 19 |
|              | Recording                            | 20 |
|              | Useful Functions                     | 21 |
|              | Color Bars/Reference Tone            | 21 |
|              | Shot Marks (UDF, FAT/HD mode)        | 21 |
|              | OK/NG/KP Flags (for UDF Only)        |    |
|              | OK Mark (for FAT HD Mode Only)       |    |
|              | Assignable Buttons                   |    |
|              | Clin Continuous Recording (UDF Only) | 22 |

|                       | Deleting Clips                                | 23 |
|-----------------------|-----------------------------------------------|----|
|                       | Storing/Retrieving the Setting Data           | 23 |
|                       | Planning Metadata                             | 24 |
| Playback              |                                               |    |
|                       | Thumbnail Screens                             | 27 |
|                       | Configuration of the Thumbnail Screen         | 27 |
|                       | Changing the Type of Thumbnail Screen         |    |
|                       | Playing Clips                                 |    |
|                       | Playing the Selected and Subsequent Clips in  |    |
|                       | Sequence                                      | 29 |
|                       | Playing between In-point and Out-point        |    |
|                       | Playing Clips in Repeat Mode                  |    |
|                       | Monitoring Audio                              | 30 |
|                       | Cueing Up                                     | 30 |
|                       | Clip Operations                               | 31 |
|                       | Clip Operation Menus                          |    |
|                       | Basic Operations of the Clip Operation Menus  |    |
|                       | Displaying the Detailed Information of a Clip |    |
|                       | OK/NG/KP Flag (UDF Only)                      |    |
|                       | OK Mark (FAT HD Mode Only)                    | 34 |
|                       | Copying Clips                                 |    |
|                       | Deleting Clips                                | 34 |
|                       | EXPAND CLIP Screen                            |    |
|                       | SHOT MARK Screen (UDF and FAT HD Mode)        | 36 |
|                       | Changing the Index Frame (UDF and FAT HD      | 26 |
|                       | Mode) Dividing a Clip (FAT HD Mode Only)      |    |
| Status Displays       |                                               |    |
|                       | Showing the Status Screens                    | 38 |
|                       | Audio Status Screen                           |    |
|                       | Video Status Screen                           |    |
|                       | Button/Remote Status Screen                   | 39 |
|                       | Battery/Media Status Screen                   |    |
| Menu Configuration an | d Detailed Settings                           |    |
|                       | Overview of the Setup Menus                   | 40 |
|                       | Setup Menu Layers                             | 40 |
|                       | Basic Menu Operations                         | 41 |

|                   | Setup Menu List                                                  | 42 |
|-------------------|------------------------------------------------------------------|----|
|                   | AUDIO SET Menu                                                   |    |
|                   | VIDEO SET Menu                                                   |    |
|                   | LCD SET Menu                                                     |    |
|                   | TC/UB SET Menu                                                   | 45 |
|                   | OTHERS Menu                                                      | 46 |
| Connecting Exteri | nal Devices                                                      |    |
| J                 | Connecting External Monitors and Camcorders                      | 55 |
|                   | Connecting a Computer                                            | 56 |
|                   | Connecting via i.LINK (FAT only)                                 | 57 |
|                   | Recording the SDI Signal on an External Device Nonlinear Editing |    |
|                   | Recording and SDI Output of External Input Signals               | 58 |
| Appendices        |                                                                  |    |
|                   | Important Notes on Operation                                     | 60 |
|                   | Formats and Limitations of Outputs                               | 62 |
|                   | Backup Battery Replacement                                       | 66 |
|                   | Troubleshooting                                                  | 68 |
|                   | Licenses                                                         | 72 |
|                   | MPEG-2 Video Patent Portfolio License                            | 72 |
|                   | Bitmap Fonts                                                     | 72 |
|                   | On accessing software to which the GPL applies                   | 72 |
|                   | About OpenSSL                                                    | 72 |
|                   | Specifications                                                   | 75 |

#### Overview

## **Features**

The PMW-50 is a portable-type memory recorder, with battery-drive support, that records images to SxS memory cards using the MPEG2 HD422 50Mbps codec. Either the UDF or FAT file system can be used with recording media.

### Multiple-format support

- Interlaced (1080/59.94i or 1080/50i)
- Progressive (1080/29.97P, 1080/23.98P, 720/ 59.94P, 720/29.97P, 720/23.98P, 1080/25P, 720/50P, or 720/25P)
- SD signal IMX50/DVCAM format
- · HD signal to SD signal down-convert output

### A new generation HD recording system

 HD recording using the "MPEG-2 Long GOP" codec and SD recording in IMX50/DVCAM format

Resolution:  $1920 \times 1080$ ,  $1440 \times 1080$ ,  $1280 \times 720$  (HD images)

Bit rate: 50 Mbps (HD422 mode), 35 Mbps (HQ mode) with UDF

35 Mbps (HQ mode), 25 Mbps (SP mode) with FAT

Recording time: Approximately 120 minutes in 50 Mbps (HD422 mode)

Approximately 180 minutes in 35 Mbps (HQ mode) (when recording to 64 GB SxS memory cards with UDF)

SD signal recording/playback in DVCAM 25Mbps format

Recording/playback in MPEG IMX 50Mbps format

- · High-quality uncompressed audio recording
- · File-based workflow support
- Instant-access thumbnail display with "Expand" function

### A variety of functions and designs for high operability

- · In-point to out-point partial playback
- · Repeat mode playback
- · Raw SDI input signal output during editing
- · i.LINK input signal SDI output
- · 3.5-inch color LCD monitor

- Two assignable buttons for assigning functions
- · Long operating time with a battery pack
- Wide array of interfaces, including USB, i.LINK, and HDMI
- High-speed picture search: ×4, ×15, ×24
- IR Remote Commander supplied
- · Planning metadata function

#### Software Downloads

When the unit is used with a PC connection, download device drivers, plug-ins, and application software, where applicable, from the Sony Professional products web site.

Sony Professional products web site homepage:

U.S.A. http://pro.sony.com
Canada http://www.sonybiz.ca
Latin America http://sonypro-latin.com

Europe, Middle East and Africa

China

http://www.pro.sony.eu
Japan http://www.sonybsc.com
Asia Pacific http://pro.sony-asia.com
Korea http://bp.sony.co.kr

http://pro.sony.com.cn

## **Part Identification**

For functions and usage, see the pages in parentheses.

## **Front View**

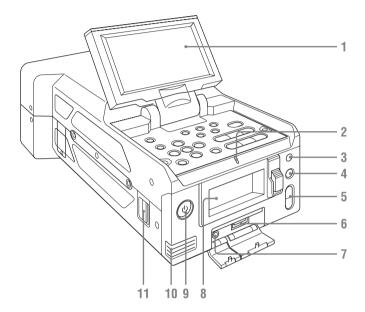

#### 1. LCD monitor

The LCD monitor LCD can be rotated  $180^\circ$  in the clockwise direction and  $90^\circ$  in the counterclockwise direction when it is open. It can also be stowed on the top surface of the recorder with the screen facing up. To rotate the LCD monitor, tilt it toward you (approximately  $80^\circ$ ) and then turn it sideways.

- 2. TALLY lamp
- 3. Infrared light receiver sensor
- 4. SLOT SELECT button
- 5. VOLUME buttons
- 6. OPTION connector
- 7. Headphone connector
- 8. Memory card slots

#### Cover open

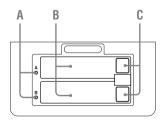

- A. ACCESS lamps (page 12)
- B. SxS memory card slots (page 12)
- C. EJECT (SxS memory card) buttons (page 12)
- 9. Power button/lamp (page 11)
- 10. Built-in speaker

#### 11. Shoulder strap mounting points

The supplied shoulder straps mount as shown in the following diagram.

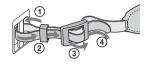

#### **Rear View**

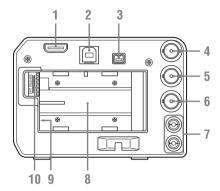

- 1. HDMI OUT connector (page 55)
- 2. USB connector (Type B)
- 3. i.LINK (HDV/DV) connector (4-pin, IEEE1394 S400-compliant) (page 55)
- 4. SDI IN (serial digital input) connector (BNC type) (page 55)
- 5. SDI OUT (serial digital output) connector (BNC type) (page 55)
- **6.** VIDEO OUT (analog video output) connector (BNC type) (page 55)
- 7. AUDIO OUT (analog audio output) connector (CH-1/CH-2) (page 55)
- 8. Battery pack receptacle (page 10)
- 9. DC IN (DC power supply input) connector (page 11)
- 10. BATT RELEASE (battery release) button (page 10)

## **Top Panel**

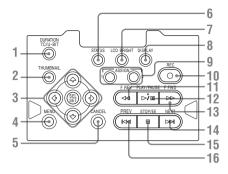

- 1. DURATION/TC/U-BIT (time data selection) button (page 19)
- 2. THUMBNAIL (thumbnail display) button (page 27)
- 3. Up/Down/Left/Right buttons, SEL/SET (select/set) button (page 41)
  Press the left/right buttons during playback/ pause to play in slow motion.
- 4. MENU (menu display ON/OFF) button (page 41)
- 5. CANCEL button (page 41)
- **6. STATUS (status display selection) button** (page 38)
- 7. LCD BRIGHT (LCD monitor brightness adjustment) button
- 8. DISPLAY button (page 9)
- 9. ASSIGN 1/2 (assignable) buttons (page 22)
- 10. REC (record) button (page 20)
- 11. F REV (fast reverse playback) button (page 30)
- 12. PLAY/PAUSE button (page 29)
- 13. F FWD (fast forward playback) button (page 30)
- 14. NEXT (next clip) button (page 30)
- **15. STOP/EE (button) (pages 20 and 27)**
- 16. PREV (previous clip) button (page 30)

## IR Remote Commander (Supplied)

Before use, pull out the insulation sheet from the battery holder.

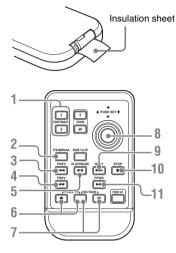

- 1. SHOTMARK 1 and 2 buttons (page 21)
- 2. THUMBNAIL button
- 3. PREV (previous clip jump) button
- 4. F REV (fast reverse) button
- 5. PLAY/PAUSE button
- 6. REC (record) buttons

Press the • button together with the unmarked button (safety button) to start recording.

#### 7. REC PAUSE buttons

Press the **II** button together with the unmarked button (safety button) to pause recording.

## 8. PUSH SET button (four-way arrow key) It functions the same as the SEL/SET button on

- the recorder.

  9. NEXT button
- 10. STOP button
- 11. F FWD (fast forward) button

#### Notes

- The ZOOM T/W, SUB CLIP, and PUSH AF buttons have no function.
- To avoid malfunctions, the remote control function is automatically deactivated when the recorder is turned off. Activate the function each time when required after you turn the recorder on.

## Replacing the battery in the IR Remote Commander

Use a commercially available CR2025 lithium battery. Do not use any battery other than a CR2025

1 Hold down the lock lever ①, pull out the battery holder ②, and remove the battery.

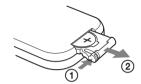

Place a new battery in the battery holder with the + symbol facing upward, then push the battery holder into the IR Remote Commander until it clicks.

#### WARNING

- Battery may explode if mistreated.
   Do not recharge, disassemble, or dispose of in fire
- Batteries shall not be exposed to excessive heat such as sunshine, fire or the like.

### **CAUTION**

Danger of explosion if battery is incorrectly replaced. Replace only with the same or equivalent type recommended by the manufacturer.

When you dispose of the battery, you must obey the law in the relative area or country.

### **On-Screen Indications**

While recording or in standby mode, pressing the DISPLAY button displays the status and settings of this unit on the LCD monitor.

#### Remarks

M: The indication of the items named with this suffix can be independently turned on/off with "Display On/Off" in the LCD SET menu (page 44).

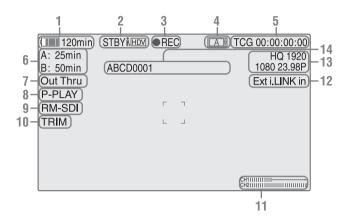

## 1. Battery remaining/DC IN voltage indication M (page 10)

#### 2. i.LINK status indication (page 57)

Only when an external device is connected to the i.LINK connector, the status of the device is displayed.

## 3. Special recording/operation status indication

| ●REC       | Recording in progress         |
|------------|-------------------------------|
| STBY       | Standby for recording         |
| CONT (lit) | When using Clip Continuous    |
|            | Recording, indicates that a   |
|            | clip is being continued.      |
| CONT       | When using Clip Continuous    |
| (flashing) | Recording, indicates there is |
|            | no continuing clip.           |

#### 4. Media status indication

Displays the active memory card slots.

- 5. Time data indication M (page 19)
- **6.** Media remaining indication M (page 13)
- 7. Output mode indication (page 19)

Displays "Out Thru" when the output mode is set to "THROUGH," or "Out Auto" when the output mode is set to "AUTO."

## 8. In-point to out-point partial playback indication (page 29)

Displays "P-PLAY" when playing the interval from the in-point to the out-point.

## Synchronous recording display M Displayed when "SDI Rec Control" in the VIDEO SET menu is set to "On."

- 10. Trim indication (page 30)
- 11. Audio level meters M

#### 12. Input signal indication

Displayed when a signal is input from the input source selected by "Input Source Select" in the VIDEO SET menu.

| Ext SDI in    | Input from the SDI IN    |
|---------------|--------------------------|
|               | connector                |
| Ext i.LINK in | HDV/DVCAM input from the |
|               | i.LINK connector         |
| SG            | Color bar output         |

- 13. Video Format indication M (page 18)
- 14. Clip name indication M (page 20)

### **Preparations**

## **Power Supply**

You can use a battery pack or AC power via an AC adaptor.

For safety, use only the Sony battery packs and AC adaptor listed below:

#### Lithium-ion Battery Pack BP-U30/BP-U60/BP-U90

DF-U30/DF-U00/DF-U90

## Battery Charger/AC Adaptor

BC-U1/BC-U2

#### WARNING

Batteries shall not be exposed to excessive heat such as sunshine, fire or the like.

#### Note

The AC adaptor cannot be connected to the recorder while the battery pack is inserted.

### **Using a Battery Pack**

Fully insert the battery pack into the battery pack receptacle (page 7), then slide it to the right to lock it

To remove the battery pack, press and hold the BATT RELEASE button (page 7), slide the battery pack to the left to unlock it, then pull it out.

#### Notes

- Before use, charge the battery pack with the supplied BC-U1 or BC-U2 Battery Charger.
- A warm battery pack immediately after use may not be able to be fully recharged.
- The high-capacity BP-U90 Battery Pack is large, and protrudes from the recorder when attached.

### Checking battery charge remaining

When recording or playback is in progress on the battery pack, an icon to show the current battery charge level and usage time remaining are displayed on the LCD monitor (page 9).

| Icon                                                                                                    | Remaining   |
|----------------------------------------------------------------------------------------------------|-------------|
| c The state of the state of the | 100% to 91% |
| d                                                                                                    | 90% to 71%  |
| c                                                                                                    | 70% to 51%  |
| c                                                                                                    | 50% to 31%  |
| C                                                                                                    | 30% to 11%  |
| đ                                                                                                    | 10% to 0%   |

The recorder indicates the remaining usage time in minutes if operation is continued at the current rate of power consumption.

## If the battery charge remaining becomes low

If the battery charge remaining decreases to a certain level during operation (Low BATT status), a low-battery message, flashing of the tally lamps, and a beep sound will warn you. If the remaining further decreases to a level at which operation cannot be continued (BATT Empty status), a battery-empty message appears. Replace the battery pack with one that is fully charged.

#### To change the message levels

The Low BATT level is set to 10% of full charge, and the BATT Empty level is set to 3% of full charge at the factory. These settings can be changed with "Battery Alarm" (page 48) in the OTHERS menu.

## **Using AC Power (DC IN Power)**

### Connection example: when connecting BC-U1

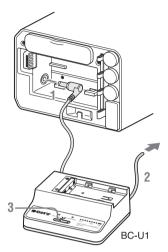

- 1 Connect the DC power output cable of the BC-U1 to the DC IN connector of the recorder.
- 2 Connect the power cord of the BC-U1 to an AC power source.
- 3 Set the mode switch of the BC-U1 to the DC OUT position.

## Turning the Power On/Off

To turn on the power supply, press the power button (page 6). The power supply lamp lights up. To turn off the power supply, press the power button again.

#### Notes

- This recorder uses a little standby power even when the power button is set to OFF. Remove the battery pack if the recorder will not be used for a prolonged period.
- When removing the battery pack or the DC IN power, be sure to first set the power button to the OFF position. Removing the battery pack or the DC IN power while the recorder is ON may cause damage to the recorder or the SxS memory card.

## **Setting the Clock**

When you turn the recorder on for the first time after purchasing or replacing the backup battery (page 66), the Initial Setting display appears on the LCD monitor.

#### Time Zone

The value shows the time difference from UTC (Coordinated Universal Time).
Change the setting if needed.

#### Setting the time and date

Move the cursor, then press the SEL/SET button to set each menu item. When you press the SEL/SET button when the cursor is on "Finish," the Initial Setting display disappears, and the clock setting is completed.

After the Initial Setting display disappears, "Time Zone" (page 46) and "Clock Set" (page 47) in the OTHERS menu can be used to set "Time Zone" and "Date/Time."

#### Notes

- If the clock setting is cleared because of exhaustion of the backup battery while no operation power was being supplied (no battery pack and no DC IN connection), the Initial Setting display will be displayed when you turn the recorder on at the next opportunity.
- While the Initial Setting display is shown, no other operation except turning the power off is permitted until you finish the setting for this display.

## **Using Memory Cards**

This recorder records audio and video on memory cards (sold separately) inserted in the card slots.

#### Supported memory cards

Use the following Sony-made memory cards. Operations are not guaranteed with memory cards other than the following cards.

#### SxS PRO series

SxS-1 series

**XQD** memory cards series

"Memory Stick PRO-HG Duo" HX series SDHC cards (Class 10) series

SxS PRO and SxS-1 series cards comply with the ExpressCard standard.

The optional QDA-EX1 XQD ExpressCard adapter is required to use XQD memory cards. The optional MEAD-MS01 or MEAD-SD01 media adapter is required to use "Memory Stick" and SDHC cards. Using these adapters allows the recorder to record and playback in the same way as for an SxS memory card.

#### Notes

- XQD memory cards, "Memory Stick," and SDHC cards may not operate correctly when using fast forward playback (page 7).
- The operation of all XQD memory cards is not guaranteed. Consult your dealer for information about memory cards that have been tested and confirmed to work with the recorder.
- The recorder cannot record in UDF to "Memory Stick" or SDHC cards.

#### Inserting a memory card

- 1 Open the cover of the card slot block (page 6).
- Insert the memory card in the card slot with the label facing up, and close the cover.

#### Status indications by the ACCESS lamps

| Lamp       | Slot statuses                                        |
|------------|------------------------------------------------------|
| Lights red | Accessing the loaded memory card                     |
|            | (writing/reading data)                               |
| Lights     | Standby (ready for recording or                      |
| green      | playback using the loaded memory card)               |
| Off        | <ul> <li>No memory card is loaded.</li> </ul>        |
|            | <ul> <li>The loaded card is invalid.</li> </ul>      |
|            | <ul> <li>A memory card in another slot is</li> </ul> |
|            | active.                                              |

#### Removing a memory card

- 1 Open the cover of the card slot block, press the EJECT button (page 6), then pull the button out.
- 2 Press the EJECT button again to remove the card.

#### Note

Data are not guaranteed if the power is turned off or a memory card is removed while the card is being accessed. All data on the card may be destroyed. Be sure that the ACCESS lamps are lit in green or off when you turn off the power or remove memory cards.

### Switching between memory cards

Press the SLOT SELECT button (*page 6*). If a card becomes full during recording, switching to the other card is automatically executed.

#### Note

The SLOT SELECT button is disabled while playback is in progress. Switching is not executed even if you press the button. The button is enabled while the thumbnail screen is displayed (page 27).

#### Formatting a memory card

For a memory card that is not formatted or that was formatted with another system, the message "Unsupported File System" is displayed on the LCD monitor.

Memory cards for use in this recorder should be formatted using this recorder.

#### To execute formatting

Using "Format Media" (page 51) in the OTHERS menu, specify the slot and then select "Execute." On a confirmation message, select "Execute" again.

When formatting is completed, the completion message is displayed for three seconds.

#### Recording/playback during formatting

You can perform recording or playback using the memory card in the other card slot while formatting is in progress.

#### If formatting fails

A write-protected memory card or memory card that cannot be used with this recorder will not be formatted. Replace the card with an appropriate SxS memory card, as per the instructions in the message.

#### Note

All the data, including recorded pictures and setup files, are erased when a memory card is formatted.

#### Recorder and computer connection

Connect the recorder to a computer using a USB cable, and insert a memory card recorded on an XDCAM/XDCAM EX series device in the recorder's memory card slot.

## Checking the remaining time available for recording

While recording or in standby mode, you can check the time remaining for the memory cards loaded in the card slots on the LCD monitor (page 9).

The available time for recording with the current video format (recording bit rate) is displayed in time units of minutes.

The remaining can also be checked in a meter format on the Battery/Media status screen (*page 39*).

#### Note

A icon appears if the memory card is write-protected.

### Replacing a memory card

- If the available time on two cards in total becomes less than 5 minutes, a message "Media Near Full," flashing of the tally lamps, and a beep sound will warn you. Replace the cards with those with sufficient space.
- If you continue recording until the total remaining time reaches zero, the message changes to "Media Full," and recording stops.

#### Note

Approximately 600 clips can be recorded on one memory card at maximum.

If the number of recorded clips reaches the limit, the remaining time indication becomes "0," and the message "Media Full" is displayed.

#### Restoring a memory card

If an error occurs with data in a memory card for some reason, the card must be restored.

If a memory card that needs to be restored is loaded, a message that prompts you to execute a restore operation is displayed on the LCD monitor.

#### To restore a card

Select "Execute", then push the SEL/SET button. When restoration is completed, the completion message is displayed for three seconds.

#### If restoration fails

- A write-protected memory card or one on which an error occurred cannot be restored. For such a card, a warning message is displayed. Release the write protection or replace the card, as per the instructions in the message.
- A memory card on which an error occurred may become usable again through repeated formatting.
- In some cases, only parts of clips cannot be restored. Playback of the restored clips becomes possible again.
- The following operation may restore a memory card for which the message "Could not Restore Some Clips" is repeatedly displayed each time you try the restoration process:
- 1 Copy necessary clips to another memory card, using the copy function (*page 34*) of the recorder or the dedicated application software (*page 5*).
- **2** Format the problem memory card, using the format function of this recorder.
- 3 Copy the necessary clips back to the memory card.

#### Recording/playback during restoration

You can perform recording or playback using the memory card in the other card slot while restoration is in progress.

#### Note

For restoration of media recorded with this unit, be sure to use this unit. Media recorded with a device other than this unit or with another unit of different version (even of the same model) may not be restored using this unit.

## **Using a Hard Disk Unit**

You can use an optional PHU-220R Professional Hard Disk Unit with this recorder.

#### Notes

- High-speed playback (page 7) may not be properly achieved with a hard disk unit.
- The Hard Disk Unit does not support recording with UDF.

### Attaching/removing the PHU-220R

Recording/playback can be made using the PHU-220R in the same manner as with SxS memory cards if you connect the PHU connection cable of the PHU-220R to an SxS memory card slot of the recorder.

- 1 Set the power button to the ON position.
- 2 Open the cover of the card slot block (page 6) and plug the PHU connection cable into a slot.
- 3 Turn on the PHU-220R.

The POWER indicator of the PHU-220R lights in green.

Subsequently, the ACCESS lamp of the recorder lights in red then changes to green once the unit is ready for use.

#### Notes

- The cover of the card slot block cannot be closed with the PHU-220R connected.
- Bundle the cable so that it will not accidentally get on nearby objects.

#### To disconnect the PHU connection cable

Operate in the same manner as when you remove an SxS memory card from the slot.

#### Formatting the PHU-220R

For a PHU-220R that is not formatted or is formatted in a different format, the message "Unsupported File System" is displayed on the LCD monitor.

Format the unit in the same way as for memory cards (page 12).

#### Notes

 A format of the PHU-220R on this recorder is performed as a quick format, in which only managerial

- data are erased. To erase the recording data completely, connect the PHU-220R to a PC and perform a full format.
- The PHU-220R to be used with this recorder must be formatted using the format function of this recorder.

## Checking the remaining time available for recording

The remaining recording capacity for a PHU-220R is displayed on the LCD monitor in the same way as for a memory card (page 13).

### Restoring the PHU-220R

If an error occurs with data on the PHU-220R for some reason, the hard disk must be restored (*page 13*).

## Using a Wi-Fi Adapter

Mounting an optional CBK-WA01 Wi-Fi Adapter on this recorder allows a Wi-Fi connection between a computer and the recorder. Making a Wi-Fi connection between a computer and the recorder enables you to do the following.

- Send planning metadata created on a computer to the recorder, and set names of clips and shot marks.
- Send files including clips from the recorder to a computer, and edit them at the shooting location.

### Attaching the CBK-WA01

#### Note

Before attaching or removing the CBK-WA01, turn the power of the recorder off.

1 Attach the Wi-Fi adapter mounting bracket, aligning the screw holes, to the side of the recorder.

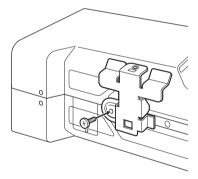

Insert the protrusion on the back of the CBK-WA01 into the hole on the Wi-Fi adapter mounting bracket, and tighten the screw to fix the CBK-WA01 to the bracket.

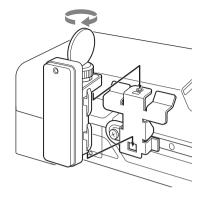

## 3 Connect the CBK-WA01 cable to the OPTION connector.

#### Note

Remove the Wi-Fi adapter when transporting the unit to avoid damaging the Wi-Fi adapter mounting bracket.

### **Making a Wi-Fi Connection**

Two types of Wi-Fi connections are available. In "ad-hoc mode", you can make a peer-to-peer Wi-Fi connection between a computer and the recorder. In "infrastructure mode", you can make Wi-Fi connections between a computer and multiple recorders via a wireless LAN access point (building a LAN).

#### To make a network setting

Change settings under OTHERS > Network (*page* 52) in the setup menu as required.

| Item        | Setting                                 |
|-------------|-----------------------------------------|
| DHCP        | Specifies whether to acquire the IP     |
|             | address automatically from a DHCP       |
|             | server                                  |
|             | Enable: Acquire automatically.          |
|             | Disable: Do not acquire automatically   |
|             | (factory default setting).              |
| IP Address  | IP address a) (factory default setting: |
|             | 192.168.1.10)                           |
| Subnet Mask | Subnet mask (factory default setting:   |
|             | 255.255.255.0)                          |
| Default     | Default gateway (factory default        |
| Gateway     | setting: 0.0.0.0)                       |
| User Name   | User name for log-in (factory default   |
|             | setting: admin)                         |

| Item     | Setting                              |
|----------|--------------------------------------|
| Password | Password for log-in (factory default |
|          | setting: model name "pmw-50")        |

a) IP address determined by the DHCP server.

#### When you have changed a setting

Set the Set item to [Execute]. When a confirmation message appears, select "Execute" and press the SEL/SET button.

#### To make a connection in ad hoc mode

- Refer to "Settings on the Computer" under "Making a Wi-Fi Connection to Your Computer (Ad hoc Mode)" in the **Operating Instructions supplied with** the CBK-WA01 to make settings on the computer.
- Start a connection on the computer.
- Set OTHERS > Wi-Fi > Wi-Fi to [Enable] in the setup menu.
- Set OTHERS > Wi-Fi > Scan Networks to [Execute] and press the SEL/SET button.

When networks are detected, the NETWORK SCAN list appears.

- 5 Select a network and press the SEL/ SET button.
- **6** Confirm that the settings for the Wi-Fi item conform to the network setting on the computer.

SSID (network name): Selected network name

**Network Type (connection mode):** Adhoc CH (channel): 1

**Authentication (network authentication):** 

Depending the settings on the computer,

Open, Shared or WPA

Encryption (data encryption): Depending the settings on the computer, Disable, WEP, TKIP or AES

WEP Key Index (key index): 1 when Encryption is set to [WEP]

Input Select (key input format): Depending the network key (or security key), ASCII5, ASCII13, HEX10 or HEX26 when

Encryption is set to [WEP], ASCII8-63 or HEX64 Encryption is set to [TKIP] or [AES]

- Set the Key item to the network key (or security key) set on the computer and press the SEL/SET button.
- Set the Set item to [Execute] and press the SEL/SET button.

If the connection to the computer is complete, then the message changes to "Wi-Fi Setting OK".

Black squares appear in the Wi-Fi Status column to show the connection status. (The number of squares shows the level of connection status.) In the Wireless Mode column, the IEEE802.11 standard of the established connection appears (802.11b, 802.11g or 802.11n).

#### Tip

It is also possible to make a connection by accessing a network connection started on the recorder from the computer.

#### To terminate the connection

Terminate the connection on the computer.

#### To revert to the default settings (reset)

If you have trouble making a connection, or you want to start over, you can reset your Wi-Fi connection settings to their defaults.

Set OTHERS > Network > Net Config Reset in the setup menu to "Execute" and press the SEL/SET

If the reset is executed, the message "Net Config Reset Done" appears.

The recorder attempts to connect to the network using a MAC address as the SSID.

#### To make a connection in infrastructure mode

#### Setting up the wireless LAN access point

The following settings are required.

- Network ID (SSID)
- · Encryption method
- Network key (Key)

#### To find and connect to a wireless LAN from the recorder

Perform the same procedure in "To make a connection in ad hoc mode" (page 16) excluding the following.

Do not perform steps 1 and 2.

 $\bullet$  The settings made in step  ${\bf 7}$  change as follows.

**SSID** (**network name**): Selected network connection name

Network Type (connection mode): Infra Ch (channel): Auto

**Authentication (network authentication):** 

Depending the settings on the computer,

Open, Shared, WPA or WPA2

Encryption (data encryption): Depending the settings on the computer, Disable, WEP, TKIP or AES

**WEP Key Index (key index):** 1 when Encryption is set to [WEP]

Input Select (key input format): Depending the network key (or security key), ASCII5, ASCII13, HEX10 or HEX26 when Encryption is set to [WEP], ASCII8-63 or HEX64 Encryption is set to [TKIP] or [AES]

### Using the Web Menu

You can operate the Web menu built in the recorder from a computer when it is connected to the recorder via a Wi-Fi connection.

Using the Web menu, you can check the recorder information and operation settings, and upload planning metadata files.

#### Note

The Web menu cannot be accessed during recording or playback. (Files cannot be transferred over a Wi-Fi connection.)

#### **Example Web menu**

#### **Product Information**

- · Model name
- · Serial No.

#### Network

- · MAC Address
- IP Address
- · Subnet Mask

#### Wi-Fi Status

- · Wireless Mode
- SSID
- Type
- Channel
- · Authentication (network authentication)
- · Data Encryption (data encryption)

#### **Planning Metadata**

Clicking "Upload" allows you to upload a planning metadata file (page 17).

#### Note

The configuration of items displayed in the Web menu varies depending on the browser you are using.

#### To display the Web menu

- 1 Launch a browser on the computer, and navigate to "http://<recorder's IP address>/.
- 2 Enter the user name and password, and click [OK].

User name: admin Password: pmw-50

#### To upload a planning metadata file

- Insert a media such as an SxS memory card.
- 2 Click "Upload" in the Web menu.
- 3 Click "Select" to show Choose File dialog.
- 4 Select the planning metadata file you want to upload, and then click "Open".
- 5 Click "Execute".

The planning metadata file is loaded into the recorder's memory and stored in the media. "OK" appears in the Status field when the transfer is complete.

## **Changing Basic Settings**

## **Selecting an Input Signal**

To record or output a signal, either SDI or i.LINK must be selected as the input signal source. The setting is made in "Input Source Select" in the VIDEO SET menu.

If i.LINK is selected, output to i.LINK is not possible.

For UDF format, i.LINK cannot be selected.

### **Video Formats**

### Switching between UDF/FAT

Switch by setting "UDF"/"FAT" in "System" (page 49) in the OTHERS menu.

After switching this setting, the recorder will automatically restart.

### Switching between HD Mode/SD Mode

For HD/SD switching, use "System" (page 49) in the OTHERS menu.

When you change the menu setting, the recorder automatically restarts, executing the switching.

#### Note

UDF/FAT and HD/SD switching is disabled during recording and playback.

### Changing the format

The format of the input signal connected to the SDI IN connector must match the video format set in "Rec Format" (page 49) in the OTHERS menu.

The format of the signals output from the SDI OUT, VIDEO OUT, and HDMI OUT connectors changes according to the video format setting. Selectable formats vary depending on the UDF/FAT, HD/SD, and usage region (NTSC/PAL) settings (page 49).

The supported video format settings and corresponding supported input formats are shown below.

For details about the output signal format, see "Formats and Limitations of Outputs" (page 62).

## For NTSC

| Rec Format setting   | Input signal format |
|----------------------|---------------------|
| HD422 50/1080/59.94i | 1080/59.94i, 1080/  |
|                      | 29.97PsF            |
| HD420 HQ/1080/59.94i | 1080/59.94i, 1080/  |
|                      | 29.97PsF            |
| HD422 50/1080/29.97P | 1080/59.94i, 1080/  |
|                      | 29.97PsF            |
| HD420 HQ/1080/29.97P | 1080/59.94i, 1080/  |
|                      | 29.97PsF            |
| HD422 50/1080/23.98P | 1080/23.98PsF       |
| HD420 HQ/1080/23.98P | 1080/23.98PsF       |
| HD422 50/720/59.94P  | 720/59.94P          |
| HD420 HQ/720/59.94P  | 720/59.94P          |

#### FAT/HD

| Rec Format setting | Input signal format |
|--------------------|---------------------|
| HQ 1920/59.94i     | 1080/59.94i, 1080/  |
|                    | 29.97PsF            |
| HQ 1440/59.94i     | 1080/59.94i, 1080/  |
|                    | 29.97PsF            |
| SP 1440/59.94i     | 1080/59.94i, 1080/  |
|                    | 29.97PsF            |
| HQ 1920/29.97P     | 1080/59.94i, 1080/  |
|                    | 29.97PsF            |
| HQ 1440/29.97P     | 1080/59.94i, 1080/  |
|                    | 29.97PsF            |
| HQ 1920/23.98P     | 1080/23.98PsF       |
| HQ 1440/23.98P     | 1080/23.98PsF       |
| HQ 1280/59.94P     | 720/59.94P          |

#### UDF/SD

| <b>Rec Format setting</b> | Input signal format |
|---------------------------|---------------------|
| DVCAM 59.94i              | 480/59.94i          |
| IMX50 59.94i              | 486/59.94i          |

#### FAT/SD

| <b>Rec Format setting</b> | Input signal format |
|---------------------------|---------------------|
| DVCAM 59.94i              | 480/59.94i          |

## For PAL

#### UDF/HD

| Rec Format setting | Input signal format  |
|--------------------|----------------------|
| HD422 50/1080/50i  | 1080/50i, 1080/25PsF |
| HD420 HQ/1080/50i  | 1080/50i, 1080/25PsF |

| Rec Format setting | Input signal format  |
|--------------------|----------------------|
| HD422 50/1080/25P  | 1080/50i, 1080/25PsF |
| HD420 HQ/1080/25P  | 1080/50i, 1080/25PsF |
| HD422 50/720/50P   | 720/50P              |
| HD420 HQ/720/50P   | 720/50P              |

#### FAT/HD

| Rec Format setting | Input signal format  |
|--------------------|----------------------|
| HQ 1920/50i        | 1080/50i, 1080/25PsF |
| HQ 1440/50i        | 1080/50i, 1080/25PsF |
| SP 1440/50i        | 1080/50i, 1080/25PsF |
| HQ 1920/25P        | 1080/50i, 1080/25PsF |
| HQ 1440/25P        | 1080/50i, 1080/25PsF |
| HQ 1280/50P        | 720/50P              |

#### UDF/SD

| Rec Format setting | Input signal format |
|--------------------|---------------------|
| DVCAM 50i          | 576/50i             |
| IMX50 50i          | 576/50i             |

#### FAT/SD

| Rec Format setting |         | Input signal format |
|--------------------|---------|---------------------|
| DV                 | CAM 50i | 576/50i             |

#### **Time Data**

### Setting the Timecode

Specify the timecode to be recorded with "Timecode" and "TC Format" in the TC/UB SET menu (page 45). The following methods are available for recording the timecode.

#### Preset mode (Preset)

Records an internally generated timecode with a preset initial value. You can select one of the following run modes.

- Free Run: Timecode is always running.
- · Rec Run: Timecode runs only when recording.

#### Regeneration mode (Regen)

Records an internally generated timecode that continues from the timecode of the last recorded clip.

#### External regeneration mode (ExtRegen)

Records an internally generated timecode that is synchronized to the timecode superimposed on an external input signal. If a timecode is not superimposed on an input SDI signal, the value of the internal timecode generator is used as the initial value.

#### Setting the Users Bit

You can add a hexadecimal number of 8 digits for pictures as the user bits.

The user bits can also be set to the current date. Use "Users Bit" (page 45) in the TC/UB SET menu.

### **Displaying the Time Data**

Pressing the DISPLAY button displays the time data on the screen (*page 9*). The indication is switched among the timecode, user bits, and recording duration by pressing the DURATION/TC/U-BIT button (*page 7*).

| Display      | Contents                       |
|--------------|--------------------------------|
| TCG **:**:** | Timecode                       |
| TCR **:**:** | Timecode superimposed on the   |
|              | input signal                   |
| CLK **:**:** | Timecode (Clock mode)          |
| UBG ** ** ** | User bits                      |
| UGR ** ** ** | User bits superimposed on the  |
|              | input signal                   |
| DUR **:**:** | Duration from the beginning of |
|              | recording                      |

### **Setting the Output Mode**

The output mode of the video signal output on the SDI OUT connector can be selected when editing while simultaneously outputting video. The setting is made in "Output Mode Select" in the VIDEO SET menu. The image on the LCD monitor is output on the HDMI, VIDEO OUT, and i.LINK connectors.

**Normal mode:** The same video as that displayed on the LCD monitor is output.

**Through mode:** The SDI IN input signal is always output, regardless of the operating state. **Auto mode:** The playback video is output during playback operations on the recorder (PLAY/PAUSE, F FWD, F REV. In all other cases, the SDI IN input signal is output.

In Auto mode, "SDI/HDMI/Video Out Super" (page 43) in the VIDEO SET menu is set to "Off," and no character information is output.

## Recording

- 1 Select the input signal to record in "Input Source Select" in the VIDEO SET menu.
- 2 Press and hold the REC button, then press the PLAY/PAUSE.

The "OREC" indication flashes if normal recording does not occur, for example, if the specified video format is different to the input signal format or if there is no input signal.

#### To stop recording

Press the STOP/EE button.

Recording stops, and the recorder switches to E-E mode.

#### To delete clips

You can delete the last recorded clip by using the Last Clip DEL function (page 23). Use the All Clips DEL function (page 23) to delete all recorded clips from an SxS memory card. To specify a clip to be deleted, operate the recorder from the thumbnail screen (page 27).

#### Clip (recording data)

When you stop recording, video, audio and subsidiary data from the start to end of the recording are recorded as a single clip on an SxS memory card.

#### Clip name

For each clip recorded with this recorder, a clip name is automatically generated according to the method selected with "Auto Naming" in "Clip" (page 50) in the OTHERS menu.

The default setting of "Auto Naming" is "Plan." With this setting, a clip name defined in planning metadata is applied if a planning metadata file is loaded into the recorder.

Change the "Auto Naming" setting to "Title" to apply a clip name composed of 4 to 46 alphanumerics and 4 numerics.

#### Example: ABCD0001

The block of 4 to 46 alphanumerics can be specified as desired using "Clip" in the OTHERS menu before you start recording. (It cannot be changed after recording.)

The value of the 4 numerics is automatically counted up in sequence.

#### **Notes on Clips**

The maximum file size for a clip is 43 GB for UDF, 4 GB for FAT in HD Mode, and 2 GB for FAT in SD Mode. If you continue recording for an extended period, recorded materials may be segmented into multiple files, depending on the file size (the maximum number of partitions is 99). The recorder regards continuous recording as one clip even if it has been segmented into multiple files. A long clip can be recorded crossing over two memory cards in slot A and B.

When you copy recorded clips to a hard disk drive, etc. using a computer, it is recommended to download and use the dedicated application software (page 5).

#### Note

If copying is done using Explorer (Windows) or Finder (MAC), the continuity and relationships of recorded materials may not be maintained.

#### Maximum duration of a clip

The maximum clip length is 24 hours for FAT (MP4 or AVI) and 6 hours for UDF (MXF). If you exceed the maximum clip length, a new clip will be automatically created. You can check the new clip on the thumbnail screen.

## **Useful Functions**

### **Color Bars/Reference Tone**

By setting "Color Bars On/Off" (page 42) in the VIDEO SET menu to "On," you can output a color-bar signal in place of the camera picture. When this item is set to "Off," the output returns to the camera picture.

A 1 kHz reference tone is output with the color bar signal if "1KHz Tone" in "Audio Input" (page 42) in the AUDIO SET menu is set to "On." The color-bar signal and reference-tone signal are also fed out from the SDI OUT, HDMI OUT, i.LINK, VIDEO OUT (color bars only), and AUDIO OUT connectors (reference audio signal only).

You can select the type of color bars with "Color Bars Type" in the VIDEO SET menu.

### Shot Marks (UDF, FAT/HD mode)

Shot marks can be recorded at important audio/video scenes for clips recorded in UDF or FAT/HD mode. Using shot marks enables the target scenes to be quickly and easily cued up on the Shot Mark screen (page 36).

The recorder permits you to record two types of shot marks: shot mark 1 and shot mark 2. Shot marks can be inserted as needed during recording or can be added after recording while checking the playback pictures on the thumbnail screen.

The recorder can use shot mark 1 and shot mark 2 as the in-point and out-point, respectively, for in-point to out-point partial playback (page 29).

#### Inserting a shot mark during recording

Activate the IR Remote Commander (page 47), and press the SHOTMARK 1 or SHOTMARK 2 button where you want to insert a shot mark. If the Shot Mark1 or Shot Mark2 function is assigned to an assignable button (page 22), you can also use that button.

#### Inserting a shot mark during playback

During playback, press the assignable button assigned with the Shot Mark1 or Shot Mark2 function, or press the SHOTMARK 1 or 2 button

on the remote controller, at the location where you want to insert the shot mark.

#### Note

Shot marks cannot be recorded onto write-protected SxS memory cards. Also, shot marks cannot be inserted at the start or end of a clip.

Shot marks can also be added and deleted using the Shot Mark screen (page 36).

For operation to apply a name to a shot mark, see "Defining Shot Mark names in Planning Metadata" on page 25.

## OK/NG/KP Flags (for UDF Only)

You can add OK/NG/KP flags to clips recorded with UDF. By adding flags, you can set the recorder to display only clips with certain flag settings on the thumbnail screen (OK/NG/KP/None-Clip thumbnail screen) (page 28).

#### Note

Use the "Lock Clip" setting (page 32) to protect clips.

#### Adding a flag

During recording or playback, press the assignable button to which you assigned the Clip Flag OK/Clip Flag NG/Clip Flag Keep function.

#### Deleting a flag

Press the assignable button, twice in succession, to which you assigned the Clip Flag OK/Clip Flag NG/Clip Flag Keep function.

OK/NG/KP flags can also be added and deleted from the thumbnail screen. For details, see "OK/NG/KP Flag (UDF Only)" (page 34).

## OK Mark (for FAT HD Mode Only)

By adding the OK mark to a clip recorded in FAT HD Mode, you can prevent the clip from being deleted or divided inadvertently. You can also set the recorder to display only clips with the OK mark on the thumbnail screen (OK-Clip thumbnail screen) (page 28).

#### Adding the OK mark

When recording of a clip ends, press the assignable button to which you assigned the OK Mark function.

While standing by to record, you can also add an OK mark to the last-recorded clip ("Last Clip") on the selected memory card.

#### **Deleting the OK mark**

Press the assignable button to which you assigned the OK Mark function, and select "Execute." While standing by to record, you can also delete the OK mark from the clip with the last-added OK mark.

## Adding or deleting the OK mark to or from clips before the last one

Make changes via the thumbnail screen (page 34).

### **Assignable Buttons**

The recorder has two assignable buttons (page 7) to which you can assign various functions for convenience.

#### To change functions

Use "Assign Button" (page 47) in the OTHERS menu.

The assigned functions can be viewed on the Button/Remote status screen (*page 39*).

## Clip Continuous Recording (UDF Only)

Clips are normally created individually for each time you start and stop recording, but you can also continue recording to a single clip regardless of the number of times you start and stop recording by using the Clip Continuous Recording function, which will add recordings to the same clip until the function is disabled or turned off.

This is convenient for when you do not want to create a large number of short clips, or when you do not want to be restricted by a maximum number of clips.

A recording start mark is added to each point at which you resume recording, making it easy to search for each point.

### Preparatory settings

Set "Clip Cont. Rec Setting" (page 44) in the VIDEO SET menu to "On."

When you set "Setting" to "On," the Clip Continuous Recording function is enabled, and "CONT" appears on the screen (page 9).

You can also assign "Clip Continuous Rec" to an assignable button (page 22), and set to "On"/ "Off" by pressing the button.

#### Notes

- Clip Continuous Recording cannot be used while recording.
- · This function cannot be used with FAT.

#### Performing clip continuous recording

## Press and hold the REC button, then press the PLAY/PAUSE.

When recording starts, the "CONT" indication on the screen changes to "●REC" (with ● in red). To pause recording, press the PLAY/PAUSE button. To resume, press and hold the REC button, then press the PLAY/PAUSE button. Pressing the STOP/EE button closes the clip. In clip continuous mode, the "CONT" indicator flashes if there is no continuous clip. If using the infrared remote controller, press the REC button to start recording, then press either the REC PAUSE or PLAY/PAUSE button to pause recording. To resume, press the REC button again. Pressing the STOP button closes the clip.

#### Notes

- If you remove the SxS memory card or the battery
  while recording or standing by to record (the "CONT"
  indication appears), the SxS memory card must be
  restored. Only remove the SxS memory card after Clip
  Continuous Recording is complete. If "CONT" is
  flashing (1 time per second), you can remove the SxS
  memory card.
- Record for at least 2 seconds before you stop recording.

#### To disable Clip Continuous Recording mode

While standing by to record, set "Clip Cont. Rec Setting" (page 44) in the VIDEO SET menu to "Off."

#### Restricted Operations

If you perform any of the following operations while recording or standing by to record, 1 continuous clip will not be created. The next time you start recording, a new clip will be created.

- Performing clip operations (locking, deleting, or changing the names of clips).
- · Switching the memory card slot.
- · Changing the recording format.
- Setting the power button to OFF.
- · Displaying the thumbnail screen.
- · Playing clips.

## **Deleting Clips**

While standing by to record, the Last Clip DEL function for deleting the last recorded clip and the All Clips DEL function for deleting all clips from an SxS memory card are available.

For clip deletion on the thumbnail screen, see "Deleting Clips" on page 34.

#### To delete using the assignable button

Assign the Last Clip DEL function to one of the assignable buttons (page 22) in advance. Press the assignable button to which you have assigned "Last Clip DEL," and select "Execute" to delete the last recorded clip from the SxS memory card.

#### To delete using the Setup menu

Select "Last Clip DEL" in "Clip" (page 50) in the OTHERS menu, select "Execute," then select "Execute" again to delete the last recorded clip from the SxS memory card.

#### Note

When Clip Continuous Recording is set to "On," "Last Clip DEL" cannot be selected.

### Deleting clips collectively

Select "All Clips DEL" in "Clip" (page 50) in the OTHERS menu, select "Execute," then select "Execute" again to delete all the clips from the SxS memory card.

#### Notes

- If the SxS memory card contains clips of both of HD Mode and SD Mode, only the clips of the currently selected mode are deleted.
- Clips with the OK mark (page 21) cannot be deleted in FAT mode. In UDF mode, clips set to "Lock Clip" (page 32) cannot be deleted.

## Storing/Retrieving the Setting Data

You can store all the menu settings as a setup file on an SxS memory card or a USB flash drive. By retrieving the stored setup file, the proper setup condition can be immediately obtained.

#### Note

Values for "Clock Set" and "Hours Meter" in the OTHERS menu are not stored.

#### Storing the Setup file

#### To use an SxS memory card

Only one setup file—designated with the file name "SETUP.SUF"—can be stored on one SxS memory card.

- 1 Insert a memory card on which you wish to store the setup file to a card slot.
  - Check that the inserted card is selected.
- 2 Select "Store(SxS)" in "Setup Data" (page 46) in the OTHERS menu, then select "EXECUTE."

#### Note

If a setup file already exists on the memory card you specified in Step 1, a message to confirm whether to overwrite the file is displayed.

#### To use a USB flash drive (UDF mode)

Connect the formatted USB flash drive to the OPTION connector.

Select Store(USB) >Execute in step 2.

### **Retrieving the Setup file**

#### To use an SxS memory card

When you retrieve the stored setup file, the recorder settings are changed according to the file.

- 1 Insert the memory card on which you stored the setup file into a card slot.
  - Check that the inserted card is selected.
- 2 Select "Recall(SxS)" in "Setup Data" (page 46) in the OTHERS menu, then select "EXECUTE."

#### To use a USB flash drive (UDF mode)

Connect the formatted USB flash drive to the OPTION connector.

Select Recall(USB) >Execute in step 2.

#### Resetting to the standard values

The current recorder settings you made through various menu and button operations can be collectively returned to the standard statuses (factory settings) by executing "All Reset" in the OTHERS menu.

## **Planning Metadata**

Planning metadata is information about shooting and recording plans, recorded in an XML file. You can shoot using clip names and shot mark names defined in advance in a planning metadata file.

This recorder can display clip names and shot mark names defined in the following languages:

English/Chinese/German/French/Italian/ Spanish/Dutch/Portuguese/Swedish/ Norwegian/Danish/Finnish

#### Notes

- If you define clip and shot mark names in languages other than those listed above, they may not be displayed on the LCD monitor.
- If you define clip and shot mark names in French, Dutch, or Finnish, some characters are displayed in a different but similar font.

#### Loading a Planning Metadata file

To record planning metadata together with clips, it is necessary to load a planning metadata file into the recorder's memory in advance.

#### To use an SxS memory card

Insert the SxS memory card with the planning metadata file (.xml) saved to the directory below into the recorder's card slot, then select and load the file via "Load / Slot(A)" or "Load / Slot(B)" in "Plan.Metadata" (page 51) in the OTHERS menu.

UDF: General/Sony/Planning

FAT: BPAV/General/Sony/Planning

To use a USB flash drive (UDF mode)

1 Connect a USB flash drive formatted with the FAT32 file system to the OPTION connector.

A file list appears.

#### Note

The file list displays up to 64 files.

Even if the total number of planning metadata files is 64 or less, all of the planning metadata files may not appear if the directory where they are located on the USB flash drive (General/Sony/Planning) contains 512 or more files.

2 Select the file which you want to load in the file list, then press the SEL/SET button

## Confirming the detailed information in planning metadata

After loading a planning metadata file into memory of the recorder, you can check the details of the file, such as the filename, time and date of file creation, and the titles specified in the file. Select "Properties" in "Plan.Metadata" (page 51) in the OTHERS menu, then select "Execute."

#### Using the Wi-Fi connection

When connecting the unit with a computer via Wi-Fi, the file transmission can be done accessing the unit's Web menu from a computer.

- 1 Launch the browser and input http://
  <recorder's IP address>(page 52) in the
  address bar.
- 2 Input the user name and password, then click OK.

User name: admin Password: pmw-50

#### Clearing the loaded planning metadata

To clear the planning data loaded in the recorder's memory, proceed as follows:

Select "Clear" > "Execute" in "Plan.Metadata" (page 51) in the OTHERS menu."

#### Defining a clip name in Planning Metadata

The following two types of clip name strings can be written in a planning metadata file.

- ASCII-format name, which is displayed on the LCD monitor
- UTF-8-format name, which is actually registered as the clip name

You can select the type for displaying the clip name with "Clip Name Disp" in "Plan.Metadata" (page 51) in the OTHERS menu.

When you specify a clip name in planning metadata, the name is displayed under the operation status indication on the LCD monitor.

#### Example of clip name strings

Use a text editor to modify the description for the <Title> tag.

The shaded fields in the example are clip name strings. "Typhoon" is described in ASCII format (up to 44 characters).

"Typhoon\_Strikes\_Tokyo" is described in UTF-8 format (up to 44 bytes).

Here, "sp" indicates a space, and ← indicates a carriage return.

```
<?xml<sub>sp</sub>version="1.0"<sub>sp</sub>encoding="
UTF-8"?>←
<PlanningMetadataspxmlns="http://
xmlns.sony.net/pro/metadata/
planningmetadata" spassignId="
P0001"<sub>sp</sub>creationDate="
2011-08-20T17:00:00+09:00"<sub>sp</sub>
lastUpdate="
2011-09-28T10:30:00+09:00"sn
version="1.00">←
   <Properties<sub>sp</sub>propertyId="
   assignment" spupdate="
   2011-09-28T10:30:00+09:00"sp
   modifiedBy="Chris">←
       <Title<sub>sp</sub>usAscii="Typhoon"<sub>sp</sub>
       xml:lang="en">Typhoon_Strikes_Tokyo
       </Title>←
   </Properties>←
</PlanningMetadata>←
```

#### Notes

- When you create a file, enter each statement as a single line by breaking a line with a CRLF only after the last character of the line, and do not enter spaces except where specified with "sp."
- A string of up to 44 bytes (or 44 characters) is valid as
  a clip name. If a UTF-8-format string exceeds 44 bytes,
  the string up to the 44th byte is used as the clip name.
  If only a string in ASCII format is specified, the
  ASCII-format name up to the 44th characters is used as
  the clip name. When neither the ASCII-format name
  string nor UTF-8-format name string is valid, a clip
  name in the standard format is used.

#### Using a clip name defined in planning metadata

Load a planning metadata file that contains the clip name into memory of the recorder, then select "Plan" in "Auto Naming" in "Clip" (page 50) in the OTHERS menu.

Clip names are generated by adding an underscore (\_) and a 5-digit serial number (00001 to 99999).

**Example:** Typhoon\_Strikes\_Tokyo\_00001, Typhoon\_Strikes\_Tokyo\_00002, ...

#### Notes

 If the serial number reaches 99999, it returns to 00001 upon the next recording.  When you load another planning metadata file, the 5digit serial number returns to 00001.

#### Defining Shot Mark names in Planning Metadata

When you record shot mark 1 or shot mark 2, you can apply a name to the shot mark, using a string defined in planning metadata.

#### **Example of shot mark name strings**

Use a text editor to modify the description for the <Meta name> tag.

The shaded fields in the example are shot mark name strings.

Names can be either in ASCII format (up to 32 characters) or UTF-8 format (up to 16 characters). Here, "sp" indicates a space and ← indicates a carriage return.

#### Note

If a name string contains even one non-ASCII character, the maximum length of that string is limited to 16 characters.

```
<?xml<sub>sp</sub>version="1.0"<sub>sp</sub>encoding="
UTF-8"?>←
<PlanningMetadata xmlns="http://
xmlns.sony.net/pro/metadata/
planningmetadata" spassignId="
H00123" spcreation Date="
2011-04-15T08:00:00Z"splastUpdate="
2011-04-15T15:00:00Z"<sub>sp</sub>version=
"1.00">←
<Properties<sub>sp</sub>propertyId=
"assignment" spclass="original" sp
update="2011-04-15T15:00:00Z"<sub>sp</sub>
modifiedBy="Chris">←
   <Title<sub>sp</sub>usAscii="Football
   Game"spxml:lang="en">
   Football Game 15/04/2011
   </Title>←
       <Meta<sub>sp</sub>name="_ShotMark1"<sub>sp</sub>
       content="Goal"/>←
       <Meta<sub>sp</sub>name="_ShotMark2"<sub>sp</sub>
       content="Shoot"/>←
   </Properties>←
</PlanningMetadata>←
```

#### Note

When you create a file, enter each statement as a single line by breaking a line with a CRLF only after the last character of the line, and do not enter spaces except where specified with "sp," except within shot mark name strings.

## Copying Planning Metadata files collectively

You can copy planning metadata files stored in the General folder on an SxS memory card collectively to another SxS memory card. Select "General Files" in "Copy All" (page 51) in the OTHERS menu.

#### **USB** flash drives

The following Sony USB flash drives are recommended for use with this recorder.

#### Pocket Bit Hi-Speed Q Series and M Series

#### Notes

- Use USB flash drives with a capacity of 4 GB to 32 GB
- USB flash drives other than those listed above may not be recognized if connected to the OPTION connector.

#### To format a USB flash drive

USB flash drives must be formatted with the FAT32 file system.

## 1 Connect a USB flash drive to the OPTION connector.

If the drive is unformatted or is formatted in an unsupported format, a message to confirm whether formatting is to be executed appears on the LCD monitor.

### 2 Select "Execute," then press the SEL/ SET button.

When formatting is completed, the message "Format USB Memory Done" is displayed. The \MSSONY\PRO\XDCAM\MEMDISC folder and \General\Sony\Planning folder are automatically created in the drive.

#### To restore a USB flash drive

When you load a USB flash drive that cannot be mounted normally because the file system is destroyed, a message appears on the LCD monitor to ask whether you want to restore it. Select "Execute," then press the SEL/SET button. When formatting is completed, the message "Restore USB Memory Done" is displayed.

### **Playback**

## **Thumbnail Screens**

When you press the THUMBNAIL button (page 7), clips recorded on the SxS memory card are displayed as thumbnails on the screen.

You can start playback from the clip selected on the thumbnail screen. The playback picture can be seen on the LCD monitor and external monitors.

Press the STOP/EE button (page 7) to exit the thumbnail screen and return to the recording standby screen.

#### Note

Even if the SxS memory card contains a mixture of HD and SD clips, the normal thumbnail screen shows only clips of the mode selected in "HD/SD" in "System" (page 49) in the OTHERS menu. To display all recorded clips regardless of the HD/SD Mode, switch the screen to the All-Clip thumbnail screen (page 28).

### **Configuration of the Thumbnail Screen**

Data for the clip selected with the cursor are displayed at the bottom of the screen.

The icon of the current SxS memory card is highlighted, shading the nonselected one. (If the card is write-protected, a lock icon is displayed to the left.)

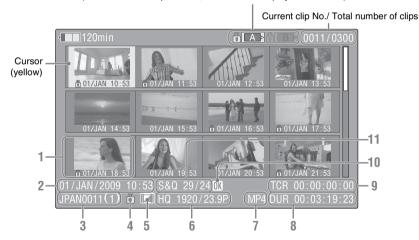

#### 1. Thumbnail

In UDF and FAT HD Mode: The thumbnail image for each clip is an index frame from the clip. When recording, the first frame of a clip is automatically set as the index frame. This frame can be adjusted (page 36). Below each thumbnail, the recording date and recording start time are displayed. If the clip is locked or is set with an OK mark, the lock mark is displayed.

In FAT SD mode: The thumbnail image for each clip is the first frame of the clip. Below each

thumbnail, the recording date and recording start time are displayed. If the file was split into multiple parts because its file size exceeded 2 GB, the take mark is displayed. Split files can be viewed via the EXPAND CLIP screen (page 34).

#### 2. Date and starting time of recording

#### 3. Clip name

In FAT SD Mode, if the file was split into multiple parts because its file size exceeded 2 GB, the segment number is displayed after the name, separated with a slash.

## 4. Lock mark (UDF and FAT HD Mode only)

UDF: A lock mark appears if the selected clip is locked.

FAT HD Mode: A lock mark appears if the selected clip has an OK mark.

## 5. AV independent file icon (UDF and FAT HD Mode only)

Displayed only if the selected clip is an AV independent file. This indicates that not all operations and indications may be available, because the clip may have been added manually to the SxS file via a computer, etc., and there is no management file for it.

#### 6. Recording video format

#### 7. File format

The file format (MXF, MP4, AVI) of the selected clip is displayed. (This item is not indicated when the recording mode is UDF-HD mode.)

#### 8. Duration of the clip

#### 9. Timecode

The timecode of the index frame is displayed.

## 10. OK/NG/KP mark (UDF and FAT HD Mode only)

UDF: The mark is displayed if the selected clip has an OK/NG/KP flag.

FAT HD Mode: The OK mark is displayed if the selected clip has an OK mark.

## 11. Special recording information (UDF and FAT HD Mode only)

If the selected clip was recorded in a special recording mode (Slow & Quick Motion, Interval Recording, or Frame Recording), the mode is displayed.

Clips recorded in Slow & Quick Motion display the "Recording frame rate/playback frame rate fps" to the right.

## Changing the Type of Thumbnail Screen

The type of thumbnail screen can be changed as follows by pressing the THUMBNAIL button (page 7).

#### UDF

The normal thumbnail screen, OK/NG/KP/None clip thumbnail screen, and All-Clip thumbnail screen are cyclically displayed.

#### **FAT HD Mode**

The normal thumbnail screen, OK clip thumbnail screen, and All-Clip thumbnail screen are cyclically displayed.

#### FAT SD Mode

The normal thumbnail screen and All-Clip thumbnail screen are alternately displayed.

#### OK/NG/KP/None-Clip thumbnail screen

Only the clips flagged OK/NG/KP—or clips with no flag ("None")—among the clips on the current SxS memory card are displayed.

You can select the type of flag to display with "Filter Clips" in "Clip" (page 50) in the OTHERS menu

#### **OK-Clip thumbnail screen**

Only the clips marked OK among the clips on the current SxS memory card are displayed.

#### All-Clip thumbnail screen

The All-Clip thumbnail screen shows all clips on the current SxS memory card regardless of the HD or SD Mode, permitting you to check whether the card contains any clips of another mode than that currently selected.

#### Note

You cannot start playback from the All-Clip thumbnail screen.

Press the THUMBNAIL button again to return to the normal thumbnail screen, and playback and clip operations are enabled.

### Switching the SxS memory cards

When two memory cards are loaded, press the SLOT SELECT button (page 6) to switch memory cards.

#### Note

Card switching is enabled only when the thumbnail screen is displayed or when an external input picture is displayed by pressing the STOP/EE button.

You cannot switch memory cards during playback.

You cannot switch memory cards during playback. Continuous playback of cards in slots A and B is not possible.

## **Playing Clips**

For playback operations, use the playback control buttons on the top panel (*page 7*). When the IR Remote Commander is enabled, you can use its playback control buttons instead (*page 47*).

## Playing the Selected and Subsequent Clips in Sequence

- Move the cursor to the thumbnail image of the clip with which you wish to start playback.
- 2 Press the PLAY/PAUSE button.

Playback starts from the beginning of the selected clip.

#### Notes

- The playback picture may be momentarily distorted or frozen between clips. The playback control buttons and THUMBNAIL button do not function during this condition.
- When you select a clip on the thumbnail screen and start playback, the playback picture at the beginning of the clip may be distorted. To start playback without distortion, once pause playback after starting it, press the PREV button to return to the top of the clip, then restart playback.

## Information displayed on the playback screen

The following information is superimposed on the playback picture.

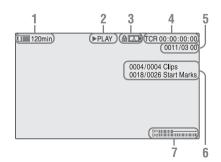

- 1. Battery remaining/DC IN voltage
- 2. Playback mode

#### 3. SxS memory card

A mark appears to the left if the SxS memory card is write-protected.

#### 4. Time data

Each time you press the DURATION/TC/U-BIT button, the indication is switched between timecode (TCR) and user-bit (UB) data.

#### 5. Clip no./total number of clips

This is displayed for FAT. It is also displayed for UDF if "Find Mode" in "Clip" (page 50) in the OTHERS menu is set to "Clip."

6. Clip no./total number of clips, essence mark no./total number of essence marks

This is displayed for UDF if "Find Mode" in "Clip" (page 50) in the OTHERS menu is set to "Rec Start."

#### 7. Audio levels

The audio levels for the recording are displayed.

## Playing between In-point and Outpoint

The recorder can play a section between start and stop points specified in advance. The recorder plays continuously between the in-point and outpoint for the clips after the selected clip.

#### Note

In FAT/SD mode, playback between in-point and outpoint is not supported because shot marks cannot be inserted in clips.

#### Specifying the In-point and Out-point

Specifying shot mark 1 and shot mark 2 for a clip allows the shot marks to be used as an in-point and out-point, respectively.

When the recorder plays a clip with shot marks recorded on another device, the recorder can play the interval between shot marks 1 and 2 in the same way as for clips recorded on this recorder. When a clip with shot marks recorded on this recorder is played on another device, the shot marks are not treated as an in-point and out-point.

### Selecting the Clip to Play

Only clips with an attached OK flag or OK mark support partial playback between in-point and out-point. To select a clip for partial playback, attach an OK flag or OK mark to the clip on the thumbnail screen.

### Playing between In-point and Out-point

Select "PARTIAL PLAYBACK" from the clip operation menus.

Playback starts from the first clip in the OK-Clip thumbnail screen.

When playback of the first clip ends, playback continues with the next clip that has an attached OK flag or OK mark.

If shot mark 1 only is specified, the clip plays from shot mark 1 until the end of the clip. If shot mark 2 only is specified, the clip plays from the start of the clip up to shot mark 2.

#### Note

When playing between In-point and Out-point, the signal cannot be output on i.LINK (DVCAM/HDV).

## Trim: Adjusting the In-point and Outpoint

Trimming provides fine control of the playback start point and stop point.

- 1 Display the SHOT MARK screen (page 36).
- 2 Select the shot mark point you want to trim, then select "TRIM SHOT MARK1/2" in the clip operation menus.

A still image for the selected frame is displayed.

- 3 Use fast-forward/reverse, play/pause, or slow-motion play (left/right buttons) to move to the frame for which you want to set the shot mark.
- 4 Press the SEL/SET button.

The shot markselected in step **3** is set at the current point, and the display returns to the OK-Clip thumbnail screen.

## **Playing Clips in Repeat Mode**

1 Select the thumbnail for the clip you want to play on the thumbnail screen.

## 2 Select "CLIP REPEAT" in the clip operation menus.

The selected clip starts playing, loops back to the start of the clip when it reaches the end, and continues playing.

#### To stop repeat play

Press the STOP/EE button or the THUMBNAIL button

### **Monitoring Audio**

In Normal playback mode, you can monitor the recorded audio signals through the built-in speaker (page 6) or connected headphones. With the headphones connected to the headphon

With the headphones connected to the headphone connector (page 6), the built-in speaker is turned off.

Press the VOLUME buttons (page 6) to adjust the sound volume.

You can select audio channel(s) to be monitored with "Audio Output" (page 42) in the AUDIO SET menu.

### **Cueing Up**

To start playback from the top of the first clip Press the PREV button and F REV button simultaneously.

To start playback from the top of the last clip Press the F FWD button and NEXT button simultaneously.

## **Clip Operations**

During thumbnail screen playback, etc., you can operate the clips or confirm and change the subsidiary data for clips using the Clip Operation menus

The corresponding Clip Operation menu pops up on the screens as shown below when you press the SET/SEL button.

## **Clip Operation Menus**

#### Thumbnail screen (page 32)

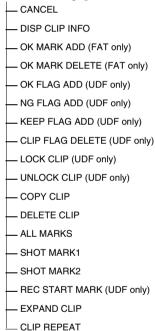

#### Expand Clip screen (page 35)

— CANCEL

— EXPAND (COARSE)

— EXPAND (FINE)

— PAUSE

— SET INDEX PIC

— SHOT MARK1 ADD

— SHOT MARK2 ADD

— SHOT MARK1 DEL

— DIVIDE CLIP (FAT only)

— CLIP REPEAT

#### Shot Mark screen (page 36)

— CANCEL

— PAUSE

— SET INDEX PIC

— SHOT MARK1 DEL

— DIVIDE CLIP (FAT only)

— CLIP REPEAT

— TRIM SHOT MARK1

— TRIM SHOT MARK2

— EXPAND (FINEST)

#### Note

Selectable menu items are limited in SD Mode.

## Basic Operations of the Clip Operation Menus

Select a menu item, then press the SEL/SET button. Pressing the CANCEL button restores the previous condition.

Selecting "CANCEL" from a Clip Operation menu turns the Clip Operation menu off.

#### Notes

- When the SxS memory card is write-protected, some operations are unavailable.
- There may be items that cannot be selected depending on the status when the menu is displayed.

## Clip Operation menu on the thumbnail screen

| Item           | Function                                                     |
|----------------|--------------------------------------------------------------|
| DISP CLIP INFO | Displays the clip's information                              |
| DIST CEIT INTO | screen (page 33).                                            |
| OK MARK        | Adds an OK mark (page 34).                                   |
| ADD 1)         | (F #8 + 1 /)                                                 |
| OK MARK        | Deletes the OK mark (page 34).                               |
| DELETE 1)      | Deletes the GIT man (page 57).                               |
| OK FLAG        | Adds an OK flag (page 34).                                   |
| ADD 2)         | 24 0                                                         |
| NG FLAG        | Adds a NG flag (page 34).                                    |
| ADD 2)         | 0.2 0                                                        |
| KEEP FLAG      | Adds a KP flag (page 34).                                    |
| ADD 2)         |                                                              |
| CLIP FLAG      | Deletes the flag (page 34).                                  |
| DELETE 2)      |                                                              |
| LOCK CLIP 2)   | Locks and protects a clip (page                              |
|                | 34).                                                         |
| UNLOCK CLIP 2) | Unlocks a protected clip (page 34).                          |
| COPY CLIP      | Copies the clip to another SxS                               |
|                | memory card (page 34).                                       |
| DELETE CLIP    | Deletes the clip (page 34).                                  |
| ALL MARKS 3)   | Displays thumbnails of all frames                            |
|                | with an essence mark recorded                                |
|                | (page 36).                                                   |
| SHOT MARK1 3)  | Displays only thumbnails of frames with shot mark 1 recorded |
|                | (page 36).                                                   |
| SHOT MARK2 3)  | Displays only thumbnails of                                  |
| JIIOI WAKK2    | frames with shot mark 2 recorded                             |
|                | (page 36).                                                   |
| REC START      | Displays thumbnails of frames                                |
| MARK           | with a Recording Start mark and                              |
|                | the first frames of clips without                            |
| EMBINE OF A    | Recording Start marks (page 36).                             |
| EXPAND CLIP    | Didplays the EXPAND CLIP                                     |
| CLIP REPEAT    | screen (page 34). Plays the selected clip repeatedly         |
| CLIF KEPEAI    | (page 30).                                                   |
| 1) per         |                                                              |

<sup>1)</sup> Effective with FAT HD Mode only.

<sup>2)</sup> Effective with UDF only.

<sup>3)</sup> Effective with UDF and FAT HD Mode.

### Displaying the Detailed Information of a Clip

Select "DISP CLIP INFO" from a Clip Operation menu.

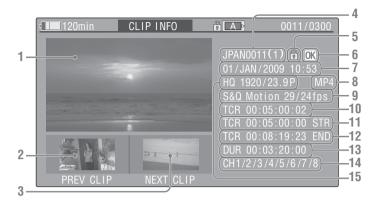

#### 1. Image of the current clip

#### 2. Image of the previous clip

Press the PREV button to switch to the clip info screen of the previous clip.

In FAT SD Mode, the previous segment of a segmented clip is displayed.

#### 3. Image of the next clip

Press the NEXT button to switch to the clip info screen of the next clip.

In FAT SD Mode, the next segment of a segmented clip is displayed.

#### 4. Clip name

For a clip name of 12 characters or longer, only the first 5 and last 5 characters of the name are displayed. To check the non-displayed block of the name, press the SEL/SET button to display the entire clip name (Long-Display mode). Press the SEL/SET button again to cancel Long-Display mode. Long-Display mode is also canceled by switching to the previous or next clip with the PREV or NEXT button.

In FAT SD Mode, if the file was split into multiple parts because its file size exceeded 2 GB, the segment number is displayed after the name, separated with a slash.

## 5. Lock mark (UDF and FAT HD Mode only)

UDF: A lock mark appears if the selected clip is locked

FAT HD Mode: A lock mark appears if the selected clip has an OK mark.

## 6. OK/NG/KP mark (UDF and FAT HD Mode only)

UDF: The mark is displayed if the selected clip has an OK/NG/KP flag.

FAT HD Mode: The OK mark is displayed if the selected clip has an OK mark.

#### 7. Date and starting time of recording

#### 8. File format

The file format (MXF, MP4, AVI) of the selected clip is displayed.

## 9. Special recording information (UDF and FAT HD Mode only)

If the selected clip was recorded in a special recording mode (Slow & Quick Motion, Interval Recording, or Frame Recording), the mode is displayed.

Clips recorded in Slow & Quick Motion display the "Recording frame rate/playback frame rate fps" to the right.

#### 10. Timecode of the displayed frame

- 11. Timecode at the recording starting point
- 12. Timecode at the recording ending point
- 13. Duration of the clip
- 14. Recorded audio channels
- 15. Recorded video format

## OK/NG/KP Flag (UDF Only)

When adding a flag, you can select from OK FLAG ADD, NG FLAG ADD, and KEEP FLAG ADD in the Clip Operation menu (page 32) on the thumbnail screen. When deleting a flag, select CLIP FLAG DELETE.

#### Note

Flagged clips are not protected. To protect clips from deletion, select LOCK CLIP in the Clip Operation menu (page 32) on the thumbnail screen. To remove the protection, select UNLOCK CLIP.

## OK Mark (FAT HD Mode Only)

Select "OK MARK ADD" from the Clip Operation menu to add the OK mark, or select "OK MARK DELETE" from the Clip Operation menu to delete it.

### **Copying Clips**

You can copy clips on an SxS memory card to another SxS memory card.

Each clip is copied with the same name to the destination SxS memory card.

#### Notes

• If there is another clip having the same name on the destination SxS memory card, the clip is copied under a name adding a single-digit number in parentheses to the end of the original clip name.

The parenthetical number is the minimum value that does not exist in the destination memory card.

#### Examples:

ABCD0002(1) if ABCD0002 exists ABCD0002(2) if ABCD0002(1) exists ABCD0005(4) if ABCD0005(3) exists

- · When using FAT, you cannot copy a file 10 times or more if clips with the same clip name followed by parenthetical numbers (1) to (9) already exist on the
- · When using UDF, you cannot copy a file 1000 times or more if clips with the same clip name followed by parenthetical numbers (1) to (999) already exist on the
- · A warning message is displayed if there is not sufficient space on the destination SxS memory card. Replace the SxS memory card with one with sufficient
- When copying an SxS memory card on which multiple clips have been recorded, copying all clips to the end may not be achieved, even if the destination card has the same capacity as the source card, depending on usage conditions, memory characteristics, etc.

#### Copying a specified clip

Select a clip on a thumbnail screen, then select "COPY CLIP" from the Clip Operation menu.

#### Copying clips collectively

Select "Clips" in "Copy All" (page 51) in the OTHERS menu to copy clips on an SxS memory card collectively to another SxS memory card. If the memory card contains clips of both HD and SD Mode, only the clips of the currently selected mode are copied. This is convenient when you wish to extract clips of the same mode only.

### **Deleting Clips**

Select "DELETE CLIP" from the Clip Operation menu.

#### Note

Clips with an OK mark and flagged clips set to LOCK CLIP cannot be deleted.

To delete them, release the OK mark or the LOCK CLIP setting before performing the delete operation.

#### Deleting clips collectively

Select "All Clips DEL" in "Clip" (page 50) in the OTHERS menu.

#### Notes

- If the memory card contains clips of both HD and SD Mode, only the clips of the currently selected mode are
- · Clips with an OK mark and flagged clips set to LOCK CLIP cannot be deleted.

#### EXPAND CLIP Screen

In UDF and FAT HD Mode, the EXPAND CLIP screen permits you to divide a clip into 12 blocks of equal duration and show a thumbnail image of the first frame of each block on the screen. In FAT SD Mode, the EXPAND CLIP screen shows the thumbnail images of the first frames of the segment files only for a clip segmented because its file size exceeded 2 GB. This helps you to quickly cue up to a desired scene in a clip of long duration. You can display the EXPAND CLIP screen by

selecting the clip on the thumbnail screen.

Select a clip on the thumbnail screen, then press the SEL/SET button.

## 2 Select "EXPAND CLIP" from the Clip Operation menu.

The EXPAND CLIP screen appears for the clip that you selected on the thumbnail screen

## EXPAND CLIP screen in UDF and FAT HD Mode

Current frame number

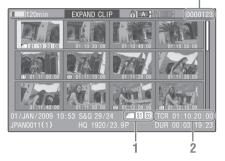

Detailed information for the clip is displayed at the bottom of the screen.

The items other than the following are the same as those on the normal thumbnail screen (page 27):

#### 1. Frame information

The following icons show the marking for the frame at the cursor.

|           | Index frame                  |
|-----------|------------------------------|
| <b>S1</b> | Frame with shot mark 1 added |
| <b>S2</b> | Frame with shot mark 2 added |

The same icons may also be displayed below the thumbnail image of each frame. If the frame has multiple markings, one of the icons is displayed, in the priority order of index frame, shot mark 1, and shot mark 2.

#### 2. Timecode indication

The timecode of the frame at the cursor is displayed.

### **EXPAND CLIP screen in FAT SD Mode**

Current frame number

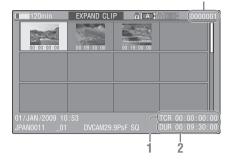

Detailed information for the clip is displayed at the bottom of the screen.

The items other than the following are the same as those on the normal thumbnail screen (page 27):

#### 1. Timecode indication

The timecode of the segmentation file at the cursor is displayed.

#### 2. Duration

The duration of the segmentation file at the cursor is displayed.

## Clip Operation menu on the EXPAND CLIP screen

| Item           | Function                              |
|----------------|---------------------------------------|
| 7.7            |                                       |
| EXPAND         | To decrease the number of             |
| (COARSE) 1)    | partitions of the clip                |
| EXPAND         | To increase the number of             |
| (FINE) 1)      | partitions of the clip                |
| PAUSE          | To set to Pause mode at the           |
|                | selected frame                        |
| SET INDEX      | To specify the selected frame for the |
| PIC 1)         | index frame of the clip (page 36)     |
| SHOT MARK1     | To add shot mark 1 to the selected    |
| ADD 1)         | frame (page 36)                       |
| SHOT MARK2     | To add shot mark 2 to the selected    |
| ADD 1)         | frame (page 36)                       |
| SHOT MARK1     | To delete shot mark 1 from the        |
| DEL 1)         | selected frame (page 36)              |
| SHOT MARK2     | To delete shot mark 2 from the        |
| DEL 1)         | selected frame (page 36)              |
| DIVIDE CLIP 1) | To divide the clip into two clips at  |
|                | the selected frame (page 37)          |
| CLIP REPEAT 1) | Plays the selected clip repeatedly    |
|                | (page 30).                            |

<sup>1)</sup> Enabled in UDF and FAT/HD mode.

## SHOT MARK Screen (UDF and FAT HD Mode)

You can display only those frames with shot marks or recording start marks as thumbnail images on the screen.

- 1 Select a clip on the thumbnail screen, then press the SEL/SET button.
- 2 Select ALL MARK, SHOT MARK1, SHOT MARK2, or REC START MARK from the Clip Operation menu.

SHOT MARK screen example (when ALL MARKS is selected)

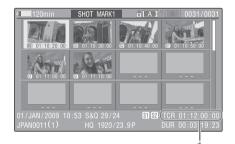

The detailed information of the clip is displayed at the bottom of the screen.

The items other than the following are the same as those on the EXPAND CLIP screen (page 35) in UDF and FAT HD mode:

#### 1. Timecode indication

The timecode of the frame at the cursor on the SHOT MARK screen is displayed.

#### Move the cursor to the first/last frame

First frame: When the cursor is at a userdesignated position, press the F REV and PREV buttons simultaneously.

Last frame: Press the F FWD and NEXT buttons simultaneously.

## Switch to the clip shot mark screen for a different clip

Previous clip: When the cursor is at the first frame for a clip, press the PREV or up button.

Next clip: When the cursor is at the last frame for a clip, press the NEXT or down button.

## Clip Operation menu on the SHOT MARK screen

| Item          | Function                              |
|---------------|---------------------------------------|
| PAUSE         | To set to Pause mode at the selected  |
|               | frame                                 |
| SET INDEX PIC | To specify the selected frame for the |
|               | index frame of the clip (page 36)     |
| SHOT MARK1    | To delete the shot mark 1 from the    |
| DEL           | selected frame (page 36)              |
| SHOT MARK2    | To delete the shot mark 2 from the    |
| DEL           | selected frame (page 36)              |
| DIVIDE CLIP   | To divide the clip into two clips at  |
|               | the selected frame (page 37) (FAT     |
|               | HD mode Only)                         |
| CLIP REPEAT   | Plays the selected clip repeatedly    |
|               | (page 30).                            |
| TRIM SHOT     | Trims the set position of the         |
| MARK1         | specified shot mark 1 (page 30).      |
| TRIM SHOT     | Trims the set position of the         |
| MARK2         | specified shot mark 2 (page 30).      |
| EXPAND        | Displays the CLIP EXPAND              |
| (FINEST)      | screen, showing the smallest          |
|               | segment of the clip, and displays the |
|               | selected frame in the center of the   |
|               | screen.                               |

#### Adding/Deleting Shot Marks

#### Adding a shot mark in Pause mode

Select "SHOT MARK1 ADD" or "SHOT MARK2 ADD" from the Clip Operation menu.

## Adding a shot mark on the EXPAND CLIP screen Select "SHOT MARK1 ADD" or "SHOT

Select "SHOT MARK1 ADD" or "SHOT MARK2 ADD" from the Clip Operation menu.

#### Deleting a shot mark

Select "SHOT MARK1 DEL" or "SHOT MARK2 DEL" from the Clip Operation menu on the EXPAND CLIP screen (page 34) or on the SHOT MARK screen (page 36).

## Changing the Index Frame (UDF and FAT HD Mode)

You can change the index frame to another frame you selected on the EXPAND CLIP screen (page 34) or the SHOT MARK screen (page 36). Select "SET INDEX PIC" from the Clip Operation menu.

#### Note

Even if you specify a frame other than the top frame for the index frame, playback always begins from the top frame when you start it from the thumbnail screen.

# Dividing a Clip (FAT HD Mode Only)

You can divide a clip into two different clips at the frame you select on the EXPAND CLIP screen (page 34) or the SHOT MARK screen (page 36).

Select "DIVIDE CLIP" from the Clip Operation menu.

The first 4 characters of the original clip name are carried on, continuing to the last number on the memory card by the second 4 numerics.

Example: If you divide a clip named ABCD0002 into two clips under the condition where a new clip will be named EFGH0100, clip ABCD0100 and clip ABCD0101 are created.

#### Note

If the remaining space on the memory card is insufficient for divided clips, a message informing you of it appears.

#### **Status Displays**

# **Showing the Status Screens**

Press the STATUS button (page 7) to display status screens on the LCD monitor/external video monitor

Use the up/down buttons (page 7) to perform operations and switch the screens in sequence. When you press the STATUS button again, the status screen display is canceled.

For connections of an external monitor, see "Connecting External Monitors and Camcorders" on page 55.

#### **Audio Status Screen**

#### Output CH: External output/headphone output

Depending on the setting of "Output CH" in "Audio Output" in the AUDIO SET menu and the setting of "Monitor CH," the audio channel(s) external output and headphones output is displayed as follows.

- CH-1: When left/right are CH-1
- CH-2: When left/right are CH-2
- CH-3: When left/right are CH-3
- CH-4: When left/right are CH-4
- CH-1/CH-2: When left is CH-1 and right is CH-2 (stereo)
- CH-3/CH-4: When left is CH-3 and right is CH-4 (stereo)
- CH-1+CH-2: When both left and right are CH-1 and CH-2 (monaural)
- CH-3+CH-4: When both left and right are CH-3 and CH-4 (monaural)

#### Speaker: Speaker output

The audio channel(s) output to the internal speaker is displayed.

As the speaker is monaural, CH-1+CH2 or CH-3+CH-4 is displayed when "Monitor CH" is set to stereo. With non-stereo settings, the setting of "Monitor CH" in "Audio Output" in the AUDIO SET menu is displayed as it is.

#### CH-1/CH-2/CH-3/CH-4: Audio level meters

The 4-channel audio level meters (2 meters when using 2-channel settings) are displayed. While recording or in standby mode, the level of the audio inputs (EE audio levels) are displayed. During playback, the audio playback level is

displayed according to the setting of "Output CH" in "Audio Output" in the AUDIO SET menu. If audio is input from the i.LINK connector while displaying thumbnails, while playback is stopped, or while recording an external signal, the audio input level is displayed. In this case, the leftmost channels that are displayed are CH-1 and CH-2, regardless of the setting of "Output CH" in "Audio Output" in the AUDIO SET menu.

#### Video Status Screen

#### Video Format: Video format setting

The number of vertical lines, frame rate, scan format (i/P), and file system (UDF/FAT) of the video format set in "Rec Format" in "System" in the OTHERS menu are displayed.

#### Rec Mode: Recording bit rate (HD Mode only)

The recording bit rate of the video format set in "Rec Format" in "System" in the OTHERS menu is displayed.

#### SDI Output: Output for SDI

The "SDI" setting in "SDI/HDMI/i.LINK I/O Select" in the VIDEO SET menu is displayed.

#### **HDMI Output: Output for HDMI**

The "HDMI" setting in "SDI/HDMI/i.LINK I/O Select" in the VIDEO SET menu is displayed.

#### i.LINK I/O: Input and output for i.LINK

The "i.LINK" setting in "SDI/HDMI/i.LINK I/O Select" in the VIDEO SET menu is displayed.

#### Input Setting: Recording source

The input source or SG output setting in "Input Source Select" in the VIDEO SET menu is displayed.

# Down Converter: SD output down-converter setting

The "Down Converter" setting (Squeeze, Letterbox, Edge Crop) in the VIDEO SET menu is displayed.

#### 23.98P Output: 23.98P output mode

The "23.98P Output" setting (23.98PsF, 59.94i (2-3 Pull Down)) in the VIDEO SET menu is displayed.

#### **Output Mode: Output mode setting**

The output mode setting for the SDI OUT connector in "Output Mode Select" in the VIDEO SET menu is displayed.

#### **Button/Remote Status Screen**

#### Assign Button: Assignable button statuses

The functions assigned with the "Assign Button" in the OTHERS menu to the respective assignable buttons are displayed.

#### IR Remote: IR Remote Commander status

The "IR Remote" setting in the OTHERS menu is displayed.

### **Battery/Media Status Screen**

#### **Battery: Battery charge remaining**

The remaining charge level of the mounted battery pack is displayed.

#### **Charge Count: Repeated charge times**

The number of times that the mounted battery pack has been charged is displayed.

# HDD A/HDD B: Battery remaining of PHU-220R units

When professional hard disk units are connected, the remaining power levels of the batteries of the professional hard disk units connected via the respective card slots are displayed.

# Media A/Media B: Remaining space, available recording time, and estimated service life (rewriting limit)

The remaining space of the SxS memory cards in the respective card slots is indicated on the meters

At the right, the available time for recording if done at the current bit rate is displayed, in minutes

The time indication will be "- - min" if no SxS memory card or an invalid card is in the slot. If the card is write-protected, a ion is shown to the right of the time indication.

The Life value is displayed only for an SxS memory card which supports the life value indication. It indicates the estimated remaining usable period of the card (virgin status as 100%). If an alarm is generated, make a backup of the card as soon as possible and replace it with a new card.

### **Menu Configuration and Detailed Settings**

# **Overview of the Setup Menus**

Press the MENU button to display setup menus on the LCD monitor with settings necessary for recording and playback. (You can also display setup menus on an external monitor.) Set items by selecting them from the following menus.

**AUDIO SET menu:** For setting audio-related items.

**VIDEO SET menu:** For setting video outputrelated items.

**LCD SET menu:** For setting items related to the LCD monitor.

**TC/UB SET menu:** For setting items related to timecodes and user bits.

**OTHERS menu:** For setting other items.

# **Setup Menu Layers**

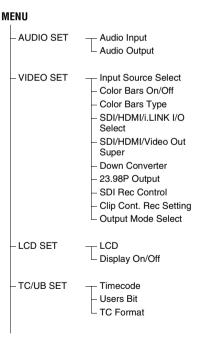

└ OTHERS

All Reset Setup Data Time Zone Clock Set - Language - Assign Button \_ Tally - Hours Meter - IR Remote - Battery Alarm - Battery INFO - Trigger Mode - System -Clip Copy All Format Media - Plan.Metadata Network - Wi-Fi - Version - Version Up Menu Scroll

# **Basic Menu Operations**

#### Menu controls

#### MENU button (page 7)

To turn Menu mode to use Setup menus on/off.

# Up/Down/Left/Right buttons, SEL/SET button (page 7)

Press the up/down/left/right buttons to move the cursor the corresponding direction to select menu items or setting values.

Press the SEL/SET button to enter the highlighted item.

#### CANCEL button (page 7)

To return to the previous layer of the menu. An uncompleted change is canceled.

#### Setting the Setup menus

Move the cursor to the icon of the menu you wish to set, then push the SEL/SET button to select that menu.

- The menu item selection area can show 7 lines at maximum. When all the selectable items cannot be displayed at one time, you can scroll the display up or down by moving the cursor. A triangle appears at the upper or lower right corner of the menu item selection area to indicate that scrolling is enabled.
- For items having a wide range of available values (example: -99 to +99), the available value area is not displayed. The current setting is highlighted instead, indicating that the setting is ready for change.
- When you select "Execute" for an execution item, the corresponding function is executed.
- When you select an item that you must confirm before execution, the menu display temporarily disappears, and a confirmation message is displayed. Following the instructions of the message, and specify whether to execute or cancel.

#### **Entering a character string**

When you select an item for which a character string, such as a time value or filename, is to be specified, the input area for the character string is highlighted, and "SET" appears at the right end.

#### 1 Select characters, then press the SEL/ SET button to proceed.

The cursor moves to the next column.

To return to the previous column, press the left button.

# 2 Perform setting in the same manner up to the last column/digit.

The cursor moves to "SET."

#### **3** Press the SEL/SET button.

The setting is completed.

# Setup Menu List

The functions and available settings of menus are listed below.

The default settings set at the factory are shown in bold face (example: **Speed**). The items marked with  $\boxed{\mathbb{M}}$  in the Menu items column cannot be set while displaying the thumbnail screen or during playback operations.

## **AUDIO SET Menu**

| AUDIO SET                                    |                                                                                            |                                                                                                    |
|----------------------------------------------|--------------------------------------------------------------------------------------------|----------------------------------------------------------------------------------------------------|
| Menu items                                   | Subitems and setting values                                                                | Contents                                                                                                    |
| Audio Input Setting for audio inputs         | 1KHz Tone<br>On / <b>Off</b>                                                               | Turn the 1-kHz reference tone signal on/off.                                                                                                    |
| Audio Output<br>Setting for audio<br>outputs | Monitor CH<br>CH-1/CH-2 (CH-3/CH-4)<br>CH-1+CH-2 (CH-3+CH-4)<br>CH-1 (CH-3)<br>CH-2 (CH-4) | Select the audio channel(s) to be fed to the headphones and the built-in speaker.  CH-1/CH-2 (CH-3/CH-4): Stereo  CH-1+CH-2 (CH-3+CH-4): Mix  CH-1 (CH-3): CH-1 (CH-3) only  CH-2 (CH-4): CH-2 (CH-4) only  ( ): with Output CH set to "CH-3/CH-4" |
|                                              | Output CH<br>CH-1/CH-2<br>CH-3/CH-4                                                        | Select audio output channels from either channels 1 and 2 or channels 3 and 4.                                                                                                    |
|                                              | Alarm Level<br>0 to 7 (4)                                                                  | Set the alarm sound volume.                                                                                                    |

# **VIDEO SET Menu**

| VIDEO SET                                         |                 |                                                                                                    |
|---------------------------------------------------|-----------------|----------------------------------------------------------------------------------------------------|
| Menu items                                        | Setting values  | Contents                                                                                                    |
| Input Source<br>Select<br>Setting the input       | SDI / i.LINK    | Select video and audio signal for the input source.  SDI: Input from SDI IN connector i.LINK: HDV/DVCAM input via the i.LINK connector |
| source                                            |                 | <ul><li>Notes</li><li>i.LINK is unavailable when using UDF.</li><li>DVCAM is for display only and cannot be recorded.</li></ul>        |
| Color Bars On<br>Off<br>Setting the Color<br>Bars | On / <b>Off</b> | Turn color bars output on/off when Input Source Select is set to SDI.                                                                  |

| VIDEO SET                                                                                     |                                                                                                    |                                                                                                    |
|-----------------------------------------------------------------------------------------------|----------------------------------------------------------------------------------------------------|----------------------------------------------------------------------------------------------------|
| Menu items                                                                                    | Setting values                                                                                                    | Contents                                                                                                    |
| Color Bars<br>Type<br>Selecting the type<br>of color bars                                     | Multi / 75% / 100% / SMPTE                                                                                                    | Select the type of color bars to be output when Color Bars On/Off is set to "On." Multi: Multiformat color bars are output. 75%: To output 75% color bars 100%: To output 100% color bars SMPTE: To output SMPTE color bars.                                                                                                    |
| SDI/HDMI/<br>i.LINK I/O<br>Select<br>Selecting input/<br>output signals for<br>the connectors | In UDF/HD mode  HD  SD  SD P  Off In FAT/HD mode (HQ)  HD  SD & DVCAM  SD P  Off In FAT/HD mode (SP)  HD & HDV  SD & HDV  SD & HDV  SD & DVCAM  Off In UDF/SD mode  SD  Off In FAT/SD mode  SD & DVCAM  Off | <ul> <li>HD: Output an HD SDI signal from the SDI OUT connector, and an HD HDMI signal from the HDMI OUT connector.</li> <li>SD: Output an SD SDI signal from the SDI OUT connector, and an SD HDMI interlaced signal from the HDMI OUT connector.</li> <li>HD &amp; HDV: Output an HD SDI signal from the SDI OUT connector, and an HD HDMI signal from the HDMI OUT connector. Input/output an HDV stream on the i.LINK connector.</li> <li>SD &amp; HDV: Output an SD SDI signal from the SDI OUT connector, and an SD HDMI interlaced signal from the HDMI OUT connector. Input/output an HDV stream on the i.LINK connector.</li> <li>SD P &amp; HDV: Output an SD HDMI progressive signal from the HDMI OUT connector. Input/output an HDV stream on the i.LINK connector. No signal is output from the SDI OUT and VIDEO OUT connectors.</li> <li>SD &amp; DVCAM: Output an SD SDI signal from the SDI OUT connector, and an SD HDMI interlaced signal from the HDMI OUT connector. Input/output a DVCAM stream on the i.LINK connector.</li> <li>SD P: Output an SD HDMI progressive signal on the HDMI OUT connector. No signal is output from the SDI OUT and VIDEO OUT connectors.</li> <li>SD P: Output an SD HDMI progressive signal on the HDMI OUT connector. No signal is output from the SDI OUT and VIDEO OUT connectors.</li> <li>Off: No output from each of the SDI/HDMI/i.LINK connectors. A composite signal is output when composite signal output from the VIDEO OUT connector is enabled.</li> </ul> |
| SDI/HDMI/<br>Video Out<br>Super<br>Setting the<br>character<br>information for                | On / <b>Off</b>                                                                                                    | Set whether to add the menus and status indications of the LCD monitor to the output of the SDI OUT, HDMI OUT, and VIDEO OUT connectors.  Note  On the thumbnail, EXPAND CLIP and SHOT MARK screens, the menus and status indications on the LCD monitor                                                                                                    |
| Down Converter Selecting the operation mode of the down converter  23.98P Output              | Squeeze / Letterbox / Edge<br>Crop<br>59.94i (2-3PD)/ 23.98PsF                                                                                                    | are displayed regardless of the setting of this item.  Set the output mode (aspect) for SD signals  Squeeze: To horizontally reduce a 16:9 picture to output a 4:3 picture  Letterbox: To mask the upper and lower areas of a 4:3 picture to display a 16:9 picture in the center of the screen  Edge Crop: To cut the both sides of a 16:9 picture to output a 4:3 picture  Select the video output format when the video format for                                                                                                    |
| Selecting Output<br>mode                                                                      | , . ,                                                                                                    | UDF HD Mode is HD422 50/1080/23.98P, HD420 HQ/1080/23.98P or the video format for FAT HD Mode is HQ 1920/23.98P or HQ 1440/23.98P.                                                                                                    |

| VIDEO SET                                                                            |                         |                                                                                                    |
|--------------------------------------------------------------------------------------|-------------------------|----------------------------------------------------------------------------------------------------|
| Menu items                                                                           | Setting values          | Contents                                                                                                    |
| SDI Rec<br>Control<br>Setting the<br>synchronized<br>recording                       | Off / On                | Select whether to start/stop recording in synchronization with<br>an REC trigger signal sent from the device connected to the<br>SDI IN connector.                                                                                                    |
| Clip Cont. Rec<br>Setting<br>Setting the Clip<br>Continuous<br>Recording<br>function | On / <b>Off</b>         | Turn the Clip Continuous Recording function on/off.                                                                                                    |
| Output Mode<br>Select<br>Setting the output<br>mode                                  | Normal / Through / Auto | Set the video signal output mode for the SDI OUT connector.  Normal: Output the same video on the LCD monitor.  Through: Always output the SDI IN input signal (bypass).  Auto: Output the playback video when playing a clip, and output the SDI IN input signal at all other times. |

# **LCD SET Menu**

| LCD SET                               |                                        |                                                                                          |
|---------------------------------------|----------------------------------------|------------------------------------------------------------------------------------------|
| Menu items                            | Subitems and setting values            | Contents                                                                                 |
| LCD<br>Adjusting the LCD              | Color<br>-99 to +99 (± <b>0</b> )      | Adjust the color of pictures on the LCD monitor.                                         |
| monitor                               | Contrast<br>-99 to +99 (± <b>0</b> )   | Adjust the contrast of pictures on the LCD monitor.                                      |
|                                       | Brightness<br>-99 to +99 (± <b>0</b> ) | Adjust the brightness of pictures on the LCD monitor.                                    |
| Display On/Off<br>Selecting the items | Audio Level Meter On / Off             | Turn the audio level meter indication on/off.                                            |
| to be displayed on the LCD monitor    | Timecode<br>On / Off                   | Turn the time data (timecode, user bits, duration) indication on/off.                    |
| M                                     | Battery Remain<br>On / Off             | Turn the battery remaining/DC input voltage indication on/off.                           |
|                                       | Media Remain<br>On / Off               | Turn the media remaining indication on/off.                                              |
|                                       | Rec Mode<br>On / Off                   | Turn the special recording mode (Frame Rec, Interval Rec, S&Q Motion) indication on/off. |
|                                       | Video Format On / Off                  | Turn the video format indication on/off.                                                 |
|                                       | Clip Name<br>On / Off                  | Turn the clip name display on/off.                                                       |
|                                       | ClipNumber (PB) On / Off               | Turn the clip number display on/off.                                                     |
|                                       | SDI Rec Control<br>On / Off            | Turn the synchronous recording display (the Rec2 display) on/off.                        |
|                                       | Input Signal I/F On / Off              | Turn the input signal display ON/OFF.                                                    |

# TC/UB SET Menu

| TC/UB SET Menu items                  | Subitems and setting values             | Contents                                                                                                    |
|---------------------------------------|-----------------------------------------|----------------------------------------------------------------------------------------------------|
| Timecode<br>Setting the<br>timecode   | Mode Preset / Regen / Ext Regen / Clock | Set the timecode mode.  Preset: To start the timecode from the specified value  Regen (regeneration): To continue the timecode during  recording only. When you insert another SxS memory  card, the recorder starts next recording so that the timecode  continues from the last recorded timecode on the card.  ExtRegen (external regeneration): To synchronize to the  timecode superimposed on the internal input signal.                                                                            |
|                                       | Run  Rec Run / Free Run                 | Clock: To use the current clock time as the timecode  Set the running mode when the timecode mode is set to "Preset."                                                                                                    |
|                                       | nec nuii/ riee kuii                     | Rec Run: To advance the timecode during recording only. The continuity of the timecode is maintained between clips in the sequence of recording as long as the SxS memory care is not changed. If you remove the memory card and record on another card, the timecode will not continue when you return the first card to the slot again.  Free Run: The timecode keeps advancing regardless of the state of recording to the SxS memory card. Always select "Free Run" when "Mode" is set to "ExtRegen." |
|                                       | Setting                                 | Set the timecode to a desired value.                                                                                                    |
|                                       | Reset<br>Execute / Cancel               | Select "Execute" to reset the timecode to 00:00:00:00.                                                                                                    |
| Users Bit<br>Setting the user<br>bits | Mode<br>Fix / Date                      | Set the user bit mode. Fix: To use a desired fixed value as the user bits Date: To use the current date                                                                                                    |
|                                       | Setting                                 | Set the user bits to a desired value.                                                                                                    |

| Setting the time code format | DI / NDI      |                             | DF: Drop frame NDF: Non drop frame                                                                                                    |
|------------------------------|---------------|-----------------------------|----------------------------------------------------------------------------------------------------|
|                              |               |                             | Note The current video format/frame frequency determines whether the mode is fixed either to DF or NDF (see below), regardless of the TC Format setting.                                                                                                    |
| Video formats                | Frame setting | TC Format                   | 1) The frame digits in "Setting" is limited to 00, 04, 08, 12, 16, and 20.  The frame at the beginning of recording is limited to 00, 04,                                                                                                    |
| 59.94i                       | 00 to 29      | DF/NDF                      | 08, 12, 16, or 20.                                                                                                    |
| 59.94P                       |               | switchable                  | As "23.98P Output" (page 43) in the VIDEO SET menu                                                                                                    |
| 29.97P                       |               | (Fixed to DF in Clock mode) | becomes 2-3 pull-down 59.94i when recording (or standing<br>by to record) HQ 1920/23.98P other than when "23.98PsF"                                                                                                    |
| 23.98P                       | 00 to 23 1)   | Fixed to NDF 2)             | is selected, the overlapping timecodes of frames output                                                                                                    |
| 50i                          | 00 to 24      | Fixed to NDF                | from the SDI OUT connector are renumbered from 00 to                                                                                                    |
| 50P                          |               |                             | <ul><li>29.</li><li>2) Even in Clock mode, the timecode is gradually shifted,</li></ul>                                                                                                    |
| 25P                          |               |                             | because it is counted by NDF.                                                                                                    |
|                              |               |                             | As output from the SDI OUT connector becomes 2-3 pulled-down video when recording (or standing by to record) HQ 1920/23.98P and other than "23.98PsF" is selected for "23.98P Output" (page 43) in the VIDEO SET menu, fields are created in which overlapping timecodes |

Contents

Set the timecode format.

are displayed on the screen.

# **OTHERS Menu**

TC/UB SET Menu items

**TC Format** 

Subitems and setting values

DF / NDF

| OTHERS                                                                                      |                                     |                                                                                                    |
|---------------------------------------------------------------------------------------------|-------------------------------------|----------------------------------------------------------------------------------------------------|
| Menu items                                                                                  | Subitems and setting values         | Contents                                                                                                    |
| All Reset Resetting to the factory status                                                   | Execute/Cancel                      | Select "Execute" to reset the recorder to the factory status.                                                                                                    |
| Setup Data<br>Storing/recalling<br>the menu settings<br>on SxS memory<br>cards or USB flash | Store(SxS)/(USB)<br>Execute/Cancel  | When you select "Execute" to store the setting values, the setup file is stored to one of the following directories.  For UDF: /General/Sony/PRO/CAMERA/XDCAM/ PMW_50/ For FAT: /SONY/PRO/CAMERA/XDCAM_EX/PMW_50/ |
| drive                                                                                       | Recall(SxS)/(USB)<br>Execute/Cancel | Select "Execute" to retrieve the setting values from an SxS memory card.                                                                                                    |
| <b>Time Zone</b> Setting the time                                                           | UTC -12:00 to +13:30                | Set the time-zone difference from UTC in steps of 30 minutes.                                                                                                    |
| difference                                                                                  |                                     | Note The default setting is different among the sales areas. United States and Canada: -5:00 Europe area: 0:00 Oceania: +10:00                                                                                    |

| OTHERS                              |                                                           |                                                                                                    |
|-------------------------------------|-----------------------------------------------------------|----------------------------------------------------------------------------------------------------|
| Menu items                          | Subitems and setting values                               | Contents                                                                                                    |
| Clock Set                           | Date/Time                                                 | Set the current time and date.                                                                               |
| Setting the built-in                | 12H/24H                                                   | Select the display mode of time.                                                                             |
| clock                               | 12H / <b>24H</b>                                          | 12H: 12-hour mode                                                                                            |
|                                     |                                                           | 24H: 24-hour mode                                                                                            |
|                                     | Date Mode                                                 | Select the display mode of the date.                                                                         |
|                                     | YYMMDD / MMDDYY /                                         | YYMMDD: In sequence of year, month, day                                                                      |
|                                     | DDMMYY                                                    | MMDDYY: In sequence of month, day, year DDMMYY: In sequence of day, month, year                              |
| Language                            | English / Japanese / Chinese                              | English: To display in English                                                                               |
| Language<br>Selecting the           | Liigiisii / Japanese / Chiniese                           | Japanese: To display in Japanese                                                                             |
| language for                        |                                                           | Chinese: To display in Chinese                                                                               |
| menus and<br>messages               |                                                           | Note                                                                                                    |
| messages                            |                                                           | "Japanese" is effective only on messages for warning and                                                     |
|                                     |                                                           | caution. The menus and status indications do not change.                                                     |
| Assign Button                       |                                                           | Assign a function to the ASSIGN buttons 1/2. (The selectable                                                 |
| Assigning                           | Off / Last Clip DEL / IR                                  | functions are shared.)                                                                                       |
| functions to the assignable buttons | Remote / Shot Mark1 / Shot<br>Mark2 / OK Mark / Clip Flag | Off: No function Last Clip DEL: Execute the last clip delete (retake) function                               |
| assignable buttons                  | OK / Clip Flag NG / Clip Flag                             | IR Remote: Enable/disable the IR Remote Commander                                                            |
|                                     | Keep / Clip Continuous Rec /                              | Shot Mark1: Add shot mark 1 (HD Mode only)                                                                   |
|                                     | LCD Adjust / Color Bars On/                               | Shot Mark2: Add shot mark 2 (HD Mode only)                                                                   |
|                                     | Off<br><1> <b>On</b>                                      | OK Mark: For adding or removing an OK mark (HD Mode only, not valid via the thumbnail screen)                |
|                                     | <2> Off                                                   | Clip Flag OK: Enable/disable OK flags for clips during                                                       |
|                                     |                                                           | recording and playback (UDF only)                                                                            |
|                                     |                                                           | Clip Flag NG: Enable/disable NG flags for clips during                                                       |
|                                     |                                                           | recording and playback (UDF only) Clip Flag Keep: Enable/disable Keep flags for clips during                 |
|                                     |                                                           | recording and playback (UDF only)                                                                            |
|                                     |                                                           | Clip Continuous Rec: Switch the Clip Continuous Recording                                                    |
|                                     |                                                           | function on/off                                                                                              |
|                                     |                                                           | LCD Adjust: Switch the LCD Adjust function level bar indication (brightness adjustment → contrast adjustment |
|                                     |                                                           | → off)                                                                                                    |
|                                     |                                                           | Color Bars On/Off: Switch the color bars output on/off.                                                      |
| Tally                               | Front                                                     | Set the brightness of the tally lamp.                                                                        |
| Setting the tally lamps             | High / Low / Off                                          |                                                                                                    |
| Hours Meter                         | Hours (Sys)                                               | The non-resettable accumulated time of use is displayed.                                                     |
| Displaying the hours meter          | Hours (Reset)                                             | The resettable accumulated time of use is displayed.                                                         |
|                                     | Reset                                                     | Select "Execute" to reset the Hours (Reset) value to 0.                                                      |
|                                     | Execute/Cancel                                            |                                                                                                    |
| IR Remote                           | On / <b>Off</b>                                           | Set to "On" to activate remote control operations from the                                                   |
| Activating/                         |                                                           | supplied IR Remote Commander.                                                                                |
| deactivating the<br>Remote          |                                                           | Note                                                                                                    |
| Commander                           |                                                           | The setting automatically returns to "Off" when the recorder                                                 |
|                                     |                                                           | is turned off.                                                                                               |

| OTHERS                                                                                                    |                                                    |                                                                                                    |  |
|----------------------------------------------------------------------------------------------------|----------------------------------------------------|----------------------------------------------------------------------------------------------------|--|
| Menu items                                                                                                    | Subitems and setting values                        | Contents                                                                                                    |  |
| Battery Alarm<br>Setting the low<br>power alarm                                                               | Low BATT 5% / <b>10%</b> / 15% / / 45% / 50%       | Set the battery level at which the Low BATT warning is generated (in steps of 5%).                                                                                                    |  |
|                                                                                                    | BATT Empty 3% to 7% ( <b>3%</b> )                  | Set the battery level at which the BATT Empty warning is generated.                                                                                                    |  |
|                                                                                                    | DC Low Volt1<br>11.5 V to 17.0 V ( <b>11.5 V</b> ) | Set the DC IN voltage at which the DC Low Volt1 warning is generated.                                                                                                    |  |
|                                                                                                    | DC Low Volt2<br>11.0 V to 14.0 V ( <b>11.0 V</b> ) | Set the DC IN voltage at which the DC Low Volt2 warning is generated.                                                                                                    |  |
| Battery INFO                                                                                                  | Туре                                               | The type (product name) is displayed.                                                                                                    |  |
| Showing                                                                                                    | MFG Date                                           | The date of manufacture is displayed.                                                                                                    |  |
| information<br>regarding the<br>battery pack                                                                  | Charge Count                                       | The accumulated number of times of charge/discharge is displayed.                                                                                                    |  |
| (display only)                                                                                                | Capacity                                           | The estimated total capacity of full charge is displayed.                                                                                                    |  |
|                                                                                                    | Voltage                                            | The current output voltage is displayed.                                                                                                    |  |
|                                                                                                    | Remaining                                          | The current remaining level is displayed.                                                                                                    |  |
| Trigger Mode Setting for operating an external recording device connected via the i.LINK connector (FAT only) | Internal / <b>Both</b> / External                  | Internal: To activate recording start/stop operations only for an SxS memory card in a built-in slot.  Both: To activate recording start/stop operations both for an SxS memory card in a built-in slot and the external recording device connected via the i.LINK connector.  External: To activate recording start/stop operations only for the external recording device connected via the i.LINK connector. |  |

| Country  NTSC Area / NTSC(J) Area / PAL Area  NTSC Area: Setup ON  NTSC(J) Area: Setup OFF PAL Area: Setup OFF PAL Area: Setup OFF  Note  The default setting is different among the sales areas. United States and Canada: NTSC Area Other areas: PAL Area  UDF/FAT  UDF / FAT  HD/SD  Switch the file system between UDF/FAT.  HD/SD  Switch between HD Mode and SD Mode for recording/ playback.  Rec Format  Select the video format for recording.  • UDF HD Mode  Country: NTSC Area/NTSC(J)  • Bit rate                                                                                                    | OTHERS<br>Menu items | Subitems and setting value                  | es Contents                                                                                  |                                                                              |
|----------------------------------------------------------------------------------------------------|----------------------|---------------------------------------------|----------------------------------------------------------------------------------------------|------------------------------------------------------------------------------|
| The default setting is different among the sales areas. United States and Canada: NTSC Area Other areas: PAL Area                                                                                                    | System               | Country  NTSC Area / NTSC(J) Area           | Select the area of use and se<br>a / NTSC Area: Setup ON<br>NTSC(J) Area: Setup OFF          | etup ON/OFF setting.                                                         |
| Note                                                                                                    |                      |                                             | The default setting is different among the sales area<br>United States and Canada: NTSC Area |                                                                              |
| Rec Format   Select the video format for recording.                                                                                                    |                      |                                             | Switch the file system between UDF/FAT.                                                      |                                                                              |
| • UDF HD Mode Country: NTSC Area/NTSC(J) Area  HD422 50/1080/59.94i HD422 50/1080/59.94i HD422 50/1080/29.97P HD422 50/1080/29.97P HD422 50/1080/23.98P HD422 50/1080/23.98P HD422 50/1080/23.98P HD422 50/1080/23.98P HD420 HQ/10800/23.98P HD420 HQ/10800/23.98P HD420 HQ/1080/23.98P HD420 HQ/1080/23.98P HD420 HQ/1080/23.98P HD420 HQ/1080/23.98P HD420 HQ/1080/23.98P HD420 HQ/1080/25.94P HD420 HQ/1080/25.94P HD420 HQ/1080/25.94P HD420 HQ/1080/25.94P HD420 HQ/1080/50i HD420 HQ/1080/50i HD420 HQ/1080/25P HD420 HQ/1080/25P HD420 HQ/1080/25P HD420 HQ/1080/25P HD420 HQ/1080/25P HD420 HQ/1080/25P HD420 HQ/1080/25P HD420 HQ/1080/25P HD420 HQ/1080/50i HD420 HQ/1080/50i HQ 1440/50i SD Mode Country: NTSC Area/NTSC(J) Area DVCAM59.94i Country: NTSC Area/NTSC(J) Area DVCAM59.94i Country: NTSC Area/NTSC(J) Area DVCAM59.94i Country: PAL Area DVCAM59.94i Country: NTSC Area/NTSC(J) Area DVCAM59.94i Country: PAL Area DVCAM50i IMX50 59.94i Country: NTSC Area/NTSC(J) Area DVCAM50i IMX50 50:  Wide Mode Auto / 16:9  Set wide video processing when the input signal is an SD S signal. Auto: To set the up-converter to squeeze mode when the input signal is wide video.                                                                                                    |                      |                                             |                                                                                              | and SD Mode for recording/                                                   |
| Country: NTSC Area/NTSC(J)  Area  Area  Area  Area  HD422 50/1080/59.94i  HD420 HQ/1080/59.94i  HD420 HQ/1080/29.97P  HD420 HQ/1080/29.97P  HD420 HQ/1080/23.98P  HD420 HQ/1080/23.98P  HD420 HQ/720/59.94P  HD420 HQ/720/59.94P  HD420 HQ/1080/59.94P  Area  HD420 HQ/1080/59.94P  HD420 HQ/1080/59.94P  HD420 HQ/1080/59.94P  HD420 HQ/1080/50i  HD420 HQ/1080/50i  HD420 HQ/1080/55P  HD420 HQ/1080/55P  HD420 HQ/1080/55P  HD420 HQ/1080/50P  HD420 HQ/720/50P  HD420 HQ/720/50P  HD420 HQ/720/50P  HQ 1440/50i  SD Mode  HD422 50/720/50P  HQ 1440/55P  Frame rate  i (interlace) or P  (progressive)  SD Mode  Frame rate  i (interlace) or P  (progressive)  SD Mode  Frame rate  50 or 59.94  Scan system  i (interlace) or P  (progressive)  SD Mode  Frame rate  1 (interlace)  Frame rate  1 (interlace)  Frame rate  1 ( |                      | Rec Format                                  | Select the video format for r                                                                | recording.                                                                   |
| HD422 50/1080/59.94i   HQ 1920/59.94i   HQ   HD420 HQ/1080/59.94i   HQ   1440/59.94i   HO   TAU   TEN   HD422 S0/1080/29.97P   HQ   1920/29.97P   1920, 1440, or 1280   HD422 50/1080/23.98P   HQ   1440/29.97P   Frame rate   23.98, 25, 29.97, 50, or   HD420 HQ/1080/23.98P   HQ   1280/59.94P   HQ   1280/59.94P   Scan system   i (interlace) or P (progressive)   HD420 HQ/720/59.94P   HQ   1280/50i   HD420 HQ/1080/50i   HQ   1240/50i   SD   Mode   Frame rate   50 or 59.94   HD420 HQ/1080/50i   HQ   1240/25P   SP   1440/50i   Frame rate   50 or 59.94   HD420 HQ/1080/25P   HQ   1280/50P   Frame rate   50 or 59.94   Frame rate   50 or 59.94   Frame rate   Frame rate   Frame rate   Frame rate   Frame rate   Frame rate   Frame rate   Frame rate   Frame rate   Frame rate   Frame rate   Frame rate   Fram   |                      | Country: NTSC Area/NTSC(J)                  | Country: NTSC Area/NTSC(J)                                                                   |                                                                              |
| HD420 HQ/1080/29.97P                                                                                                    |                      | HD420 HQ/1080/59.94i                        | HQ 1440/59.94i                                                                               | FAT: HQ or SP                                                                |
| HD420 HQ/1080/23.98P   HQ 1920/23.98P   23.98, 25, 29.97, 50, or HD422 50/720/59.94P   HQ 1440/23.98P   59.94   Scan system   (interlace) or P   (progressive)   HD420 HQ/1080/50i   HQ 1440/50i   SD Mode   HD420 50/1080/25P   HQ 1920/25P   50 or 59.94   HD420 HQ/1080/25P   HQ 1920/25P   50 or 59.94   HD420 HQ/1080/25P   HQ 1920/25P   Scan system   (interlace) or P   (progressive)   HD420 HQ/1080/25P   HQ 1920/25P   50 or 59.94   HD420 HQ/1080/25P   HQ 1920/25P   Scan system   (interlace)   HD420 HQ/120/50P   HQ 1440/25P   Scan system   (interlace)   HD420 HQ/720/50P   HQ 1280/50P   i (interlace)   FAT SD Mode   FAT SD Mode   FAT SD Mode   Country: NTSC Area/NTSC(J)   Area   DVCAM59.94i   LMX50 59.94i   Country: PAL Area   DVCAM50i   LMX50 50i   DVCAM50i   LMX50 50i   DVCAM50i   LMX50 50i   LMX50 50i   Set wide video processing when the input signal is an SD S signal.   Auto: To set the up-converter to squeeze mode when the input signal is not wide video.   16:9: To set the up-converter to edge crop mode to always treat the input signal as wide video.                                                                                                    |                      | HD420 HQ/1080/29.97P                        | HQ 1920/29.97P                                                                               | 1920, 1440, or 1280                                                          |
| Country: PAL Area  HD422 50/1080/50i  HD420 HQ/1080/50i  HD420 HQ/1080/50i  HQ 1440/50i  SD Mode  HD422 50/1080/25P  HD420 HQ/1080/25P  HD420 HQ/1080/25P  HD422 50/720/50P  HD422 50/720/50P  HD420 HQ/720/50P  HQ 1440/25P  **Oscan system*  HD420 HQ/720/50P  HQ 1280/50P  **Ountry: NTSC Area/NTSC(J)  Area  DVCAM59.94i  DVCAM59.94i  IMX50 59.94i  Country: PAL Area  DVCAM50i  IMX50 50i   Wide Mode  Auto / 16:9  Set wide video processing when the input signal is an SD S signal.  Auto: To set the up-converter to squeeze mode when the input signal is not wide video.  16:9: To set the up-converter to edge crop mode to always treat the input signal as wide video.                                                                                                    |                      | HD420 HQ/1080/23.98P<br>HD422 50/720/59.94P | HQ 1920/23.98P<br>HQ 1440/23.98P                                                             | 59.94                                                                        |
| HD422 50/1080/25P SP 1440/50i • Frame rate HD420 HQ/1080/25P HQ 1920/25P 50 or 59.94 HD422 50/720/50P HQ 1440/25P • Scan system HD420 HQ/720/50P HQ 1280/50P i (interlace) • UDF SD Mode • FAT SD Mode Country: NTSC Area/NTSC(J) Area Area DVCAM59.94i DVCAM59.94i IMX50 59.94i Country: PAL Area DVCAM50i IMX50 50i  Wide Mode Set wide video processing when the input signal is an SD S signal. Auto: To set the up-converter to squeeze mode when the input signal is not wide video. 16:9: To set the up-converter to edge crop mode to always treat the input signal as wide video.                                                                                                    |                      | Country: PAL Area                           | Country: PAL Area                                                                            | i (interlace) or P                                                           |
| HD422 50/720/50P HD420 HQ/720/50P HD420 HQ/720/50P UDF SD Mode Country: NTSC Area/NTSC(J) Area DVCAM59.94i IMX50 59.94i Country: PAL Area DVCAM50i IMX50 50i  Wide Mode Auto / 16:9  Set wide video processing when the input signal is an SD S signal. Auto: To set the up-converter to squeeze mode when the input signal is not wide video.  16:9: To set the up-converter to edge crop mode to always treat the input signal as wide video.                                                                                                    |                      | HD422 50/1080/25P                           | SP 1440/50i                                                                                  | Frame rate                                                                   |
| Country: NTSC Area/NTSC(J) Area  DVCAM59.94i IMX50 59.94i Country: PAL Area DVCAM50i IMX50 50i  Wide Mode Auto / 16:9  Set wide video processing when the input signal is an SD S signal. Auto: To set the up-converter to squeeze mode when the input signal is not wide video.  16:9: To set the up-converter to edge crop mode to always treat the input signal as wide video.                                                                                                    |                      | HD422 50/720/50P                            | HQ 1440/25P                                                                                  | Scan system                                                                  |
| DVCAM59.94i IMX50 59.94i Country: PAL Area DVCAM50i IMX50 50i  Wide Mode Auto / 16:9  Set wide video processing when the input signal is an SD S signal. Auto: To set the up-converter to squeeze mode when the input signal is wide video.  16:9: To set the up-converter to edge crop mode to always treat the input signal as wide video.                                                                                                    |                      | UDF SD Mode Country: NTSC Area/NTSC(J)      | • FAT SD Mode<br>Country: NTSC Area/NTSC(J)                                                  |                                                                              |
| DVCAM50i IMX50 50i  Wide Mode Set wide video processing when the input signal is an SD 5 signal.  Auto / 16:9 signal.  Auto: To set the up-converter to squeeze mode when the in signal is wide video or set to edge crop mode when the input signal is not wide video.  16:9: To set the up-converter to edge crop mode to always treat the input signal as wide video.                                                                                                    |                      | <b>DVCAM59.94i</b><br>IMX50 59.94i          | <b>DVCAM59.94i</b><br>Country: PAL Area                                                      |                                                                              |
| Auto / 16:9 signal.  Auto: To set the up-converter to squeeze mode when the in signal is wide video or set to edge crop mode when the input signal is not wide video.  16:9: To set the up-converter to edge crop mode to always treat the input signal as wide video.                                                                                                    |                      | DVCAM50i                                    | DVCAM50i                                                                                     |                                                                              |
| treat the input signal as wide video.                                                                                                    |                      |                                             | signal.  Auto: To set the up-converte signal is wide video or se input signal is not wide v  | or to squeeze mode when the input<br>et to edge crop mode when the<br>rideo. |
|                                                                                                    |                      | Audio (IMX)                                 | treat the input signal as w                                                                  | vide video.                                                                  |

format is IMX.

**16bit** / 24bit

| OTHEDS                   |                                            |                                                                                        |  |
|--------------------------|--------------------------------------------|----------------------------------------------------------------------------------------|--|
| OTHERS Menu items        | Cubitoms and setting values                | Contonto                                                                               |  |
|                          | Subitems and setting values                | Contents                                                                               |  |
| Clip<br>Setting for clip | Auto Naming<br>C**** / Title / <b>Plan</b> | Select the method to specify clip names.  C****: UDF only                              |  |
| name or deletion         | C / Title/ Flair                           | Title: To specify as desired by "Title Prefix"                                         |  |
| name of deterior         |                                            | Plan: To use a name specified in planning metadata (if no                              |  |
|                          |                                            | name is specified in planning metadata, the name                                       |  |
|                          |                                            | specified by "Title Prefix" is used.)                                                  |  |
|                          | Title Prefix                               | Call the Character Set screen to set the title part (4 to 46                           |  |
|                          | nnn_ (nnn=least three digits of            | characters) of the clip names.                                                         |  |
|                          | the serial number)                         | Configuration of the Character Set screen                                              |  |
|                          | (Max. 7 characters displayed)              | Character selection area (3 lines):                                                    |  |
|                          |                                            | To select a character to insert in the cursor position of the                          |  |
|                          |                                            | Title Prefix area.                                                                     |  |
|                          |                                            | !#\$%()+,=@[]^_~0123456789<br>abcdefghijklmnopqrstuvwxyz<br>ABCDEFGHIJKLMNOPQRSTUVWXYZ |  |
|                          |                                            | Cursor operation area (1 line):                                                        |  |
|                          |                                            | Space: To change the character in the cursor position to a                             |  |
|                          |                                            | space                                                                                  |  |
|                          |                                            | INS: To insert a space in the cursor position                                          |  |
|                          |                                            | DEL: To delete a character in the cursor position                                      |  |
|                          |                                            | ←: To move the cursor to the left                                                      |  |
|                          |                                            | →: To move the cursor to the right                                                     |  |
|                          |                                            | ESC: To cancel the change and exit the Character Set screen                            |  |
|                          |                                            | END: To validate the change and exit the Character Set                                 |  |
|                          |                                            | screen                                                                                 |  |
|                          |                                            | Title Prefix area (1 line):                                                            |  |
|                          |                                            | For entering the title                                                                 |  |
|                          |                                            | To set the title                                                                       |  |
|                          |                                            | 1 Select (highlight) a character in the character selection area                       |  |
|                          |                                            | to be entered in the cursor position of the Title Prefix area.                         |  |
|                          |                                            | Then press the SEL/SET button.                                                         |  |
|                          |                                            | 2 Repeat Step 1 for setting the title. (Use Space, INS, and                            |  |
|                          |                                            | DEL as required.)                                                                      |  |
|                          |                                            | 3 When the title setting is completed, select END to exit the                          |  |
|                          |                                            | Character Set screen.                                                                  |  |
|                          | Number Set<br><b>0001</b> to 9999          | Set the second 4-numeric part of the clip name.                                        |  |
|                          | Update Media(A) / Media(B)                 | To update the managerial file on the SxS memory card in the selected slot. $^{\rm I)}$ |  |
|                          | Last Clip DEL<br>Execute / Cancel          | Select "Execute" to delete the last recorded clip.                                     |  |
|                          |                                            | Select "Execute" to delete all clips on the active SxS memory                          |  |
|                          | All Clips DEL<br>Execute / Cancel          | card.                                                                                  |  |
|                          | Zaccato / Carleer                          | Note                                                                                   |  |
|                          |                                            |                                                                                        |  |
|                          |                                            | Clips to which you applied OK mark and clips that are locked cannot be deleted.        |  |
|                          | Filter Clips                               | Select from among OK (the OK flag), NG (the not good flag),                            |  |
|                          | OK / NG / KP / None                        | KP (the keep flag), or None (for no flag) to filter displayed                          |  |
|                          |                                            | clips. (UDF only)                                                                      |  |
|                          | Lock All Clips                             | Select "Execute" to protect all clips. (UDF only)                                      |  |
|                          | Execute/Cancel                             |                                                                                        |  |

| OTHERS                                            |                                                    |                                                                                                    |
|---------------------------------------------------|----------------------------------------------------|----------------------------------------------------------------------------------------------------|
| Menu items                                        | Subitems and setting values                        | Contents                                                                                                    |
|                                                   | Unlock All Clips<br>Execute/Cancel                 | Select "Execute" to remove protection from all clips. (UDF only)                                                                                                    |
|                                                   | Index Picture Pos<br>0sec to 10sec ( <b>0sec</b> ) | Set the image for viewing thumbnails. This selects the time difference from the start of the clip.                                                                                                    |
|                                                   | Find Mode Clip / Rec Start                         | Set the action for when you press the PREV button/NEXT button. (UDF only)  Clip: Move to the start of the current clip/next clip. (Pressing the PREV button from the start of a clip will move to the start of the previous clip.)  Rec Start: Move to the previous Rec Start Essence Mark/the next Rec Start Essence Mark.                                                                                                    |
| Copy All <sup>2)</sup>                            | Clips                                              | To copy all clips on an SxS memory card to the other.                                                                                                    |
| Setting for<br>collective copy of<br>clips and/or | General Files                                      | To copy all files in the General folder on an SxS memory card to the other.                                                                                                    |
| Clips and/or<br>General files                     | Clips&General                                      | To copy all clips and files in the General folder on an SxS memory card to the other.                                                                                                    |
| Format Media<br>Formatting SxS                    | Media(A)<br>Execute / Cancel                       | Select "Execute" to format the SxS memory card in slot A with the selected file system (UDF/FAT).                                                                                                    |
| memory cards                                      | Media(B)<br>Execute / Cancel                       | Select "Execute" to format the SxS memory card in slot B with the selected file system (UDF/FAT).                                                                                                    |
| Plan.Metadata<br>Setting planning<br>metadata     | Load/Slot(A) or Load/Slot(B)<br>Execute / Cancel   | To load planning metadata from the SxS memory card in slot A or B.  Selecting "Execute" displays the list of the planning metadata files stored on the SxS memory card in slot A or B. Specify a file, select "Load" then "Execute" for loading.                                                                                                    |
|                                                   | Load/USB                                           | Notes     The file list displays up to 64 files. Even if the total number of planning metadata files is 64 or less, all of the planning metadata files may not appear if the directory where they are located in the SxS memory card (General/Sony/Planning) contains 512 or more files.     After you start loading, do not remove the SxS memory card until the completion message is displayed.  Loads planning metadata from the USB flash drive connected. |
|                                                   | (UDF mode only)<br>Execute/Cancel                  | to the OPTION connector.  Select "Execute" to show the list of the planning metadata files stored in the USB flash drive and select a file to be loaded.                                                                                                    |

| OTHERS                                        | G 114 1 44 1                                                          |                                                                                                    |
|-----------------------------------------------|-----------------------------------------------------------------------|----------------------------------------------------------------------------------------------------|
| Menu items                                    | Subitems and setting values                                           | Contents                                                                                                    |
|                                               | Properties Execute / Cancel                                           | Select "Execute" to display the detailed information of the planning metadata loaded in the recorder. File Name: Filename Assign ID: Assignment ID Created: Time and date of creation Modified: Time and date of most recent modification Modified by: Name of person who modified the file Title1: Title1 specified in file (clip name in ASCII format) Title2: Title2 specified in file (clip name in UTF-8 format) Material Gp: Number of material groups (groups of clips recorded using the same planning metadata) Shot Mark1: Name defined for Shot Mark 1 Shot Mark2: Name defined for Shot Mark 2 When you select "File Name," "Assign ID," "Title1," or "Title2" on the Planning Metadata Properties screen and then press the SEL/SET button, the selected item is displayed on the full screen, permitting you to check a long file or clip name at a glance. |
|                                               |                                                                       | Note  Names of shot marks cannot be displayed on the full screen even if you select Shot Mark1 or Shot Mark2.                                                                                                    |
|                                               | Clear                                                                 | Select "Execute" to clear the planning metadata loaded in the                                                                                                    |
|                                               | Execute / Cancel                                                      | recorder.                                                                                                    |
|                                               | Clip Name Disp<br>Title1 (ASCII) / Title2 (UTF-8)                     | Select the display mode of the clip name specified in planning metadata.                                                                                                    |
|                                               |                                                                       | Note                                                                                                    |
|                                               |                                                                       | When both an ASCII format name and a UTF-8 format name are specified in planning metadata, the UTF-8 format string is used as the clip name. If only either ASCII-format name or UTF-8 format name is specified in planning metadata, the specified name is displayed regardless of the menu setting.                                                                                                    |
| Network<br>Setting for                        | DHCP<br>Enable / <b>Disable</b>                                       | Select whether to acquire the IP address automatically from a DHCP server (Enable) or not (Disable).                                                                                                    |
| network<br>connections                        | IP Address<br>0.0.0.0 to 255.255.255.255<br>(192.168.1.10)            | Set the IP address when "DHCP" is set to "Disable."                                                                                                    |
| The CBK-WA01<br>Wi-Fi Adapter is<br>required. | Subnet Mask<br>0.0.0.0 to 255.255.255.255<br>( <b>255.255.255.0</b> ) | Set the subnet mask when "DHCP" is set to "Disable."                                                                                                    |
| requireu.                                     | Default Gateway 0.0.0.0 to 255.255.255 ( <b>0.0.0.0</b> )             | Set the default gateway when "DHCP" is set to "Disable."                                                                                                    |
|                                               | User Name<br>(admin)                                                  | Set a desired user name in 1 to 31 alphanumeric characters.                                                                                                    |
|                                               | Password                                                              | Sets a password in 0 to 31 alphanumeric characters.                                                                                                    |
|                                               | (pmw-50)                                                              | Note                                                                                                    |
|                                               | Set                                                                   | Each password character is displayed as "*".                                                                                                    |
|                                               | Execute / Cancel                                                      | Confirms the "Network" settings. Select "Execute" to confirm.                                                                                                    |

| OTHERS               |                                             |                                                                                  |
|----------------------|---------------------------------------------|----------------------------------------------------------------------------------|
| Menu items           | Subitems and setting values                 | Contents                                                                         |
|                      | MAC Address                                 | Display the MAC address.                                                         |
|                      | Net Config Reset                            | Reset the "Network" settings to the preset values.                               |
|                      | Execute / Cancel                            | Select "Execute" to reset.                                                       |
| Wi-Fi                | Scan Networks                               | Scan the available network connections when "Wi-Fi" is set                       |
| Setting for Wi-Fi    | Execute / Cancel                            | to "Enable."                                                                     |
| connection           | SSID (Network connection name               | Reset the network connection name to the default settings.                       |
| Note                 | display)<br>Reset                           |                                                                                  |
| The CBK-WA01         | Network Type                                | Select the connection mode.                                                      |
| Wi-Fi Adapter is     | Infra / <b>Adhoc</b>                        | Infra: Infrastructure mode                                                       |
| required.            | man, riano                                  | Adhoc: Ad hoc mode                                                               |
|                      | Ch                                          | Set the wireless channel when "Network Type" is "Adhoc."                         |
|                      | <b>1</b> to 11                              | Set the wheless channel when Therwork Type is Trained.                           |
|                      | Authentication                              | Select the network authentication.                                               |
|                      |                                             | Open: Open system authentication                                                 |
|                      | When "Network Type" is "Infra"              | Shared: Shared key authentication                                                |
|                      | Open / Shared / WPA / WPA2                  | WPA: WPA (Wi-Fi Protected Access) authentication                                 |
|                      | When "Network Type" is "Adhoc"              | WPA2: WPA2 (Wi-Fi Protected Access 2) authentication                             |
|                      | Open / Shared                               |                                                                                  |
|                      | Encryption                                  | Select the type of data encryption.                                              |
|                      | When "Authentication" is "Onen"             | Disable: Do not apply data encryption.                                           |
|                      | When "Authentication" is "Open" or "Shared" | WEP: WEP (Wired Equivalent Privacy) TKIP: TKIP (Temporal Key Integrity Protocol) |
|                      | Disable / WEP                               | AES: AES (Advanced Encryption Standard)                                          |
|                      | When "Authentication" is "WPA"              | , , , , , , , , , , , , , , , , , , ,                                            |
|                      | or "WPA2"                                   |                                                                                  |
|                      | Disable / TKIP / AES                        |                                                                                  |
|                      | WEP Key Index<br>1/2/3/4                    | Select the key index when "Encryption" is "WEP."                                 |
|                      | Input Select                                | Select the input format depending on the network key (or                         |
|                      | •                                           | security key).                                                                   |
|                      | When "Encryption" is "WEP"                  | ASCII5: Five characters ASCII format                                             |
|                      | ASCII5 / ASCII13 / HEX10 /                  | ASCII13: 13 characters ASCII format                                              |
|                      | HEX26                                       | HEX10: 10 hexadecimal digits                                                     |
|                      | When "Encryption" is "TKIP" or "AES"        | HEX26: 26 hexadecimal digits ASCII8-63: 8 to 63 characters ASCII 8-bit format    |
|                      | ASCII8-63 / HEX64                           | HEX64: 64 hexadecimal digits (characters)                                        |
|                      | Key (network key)                           | Set the network key (or security key).                                           |
|                      | Set                                         | Confirm the "Wi-Fi" settings when "Wi-Fi" is set to "Enable."                    |
|                      | Execute / Cancel                            | Select "Execute" to confirm.                                                     |
|                      | Wi-Fi Status                                | Display "Connecting" while connection is being attempted.                        |
|                      | ■ ■ Connecting (display                     | Display black squares to show the connection status by the                       |
|                      | only)                                       | number of squares during communication.                                          |
|                      | Wireless Mode                               | Display an IEEE802.11 standard.                                                  |
|                      | 802.11b / 802.11g / 802.11n                 |                                                                                  |
|                      | Wi-Fi<br>Enable / <b>Disable</b>            | Select whether to enable or disable Wi-Fi connection.                            |
| Version              | Vx.xx                                       | The current software version of the recorder is displayed.                       |
| Showing the          | 1 AIAA                                      | The current software version of the recorder is displayed.                       |
| version of this unit | t                                           |                                                                                  |

| OTHERS                                              |                                                                                                    |                                                                                                    |  |
|-----------------------------------------------------|----------------------------------------------------------------------------------------------------|----------------------------------------------------------------------------------------------------|--|
| Menu items                                          | Subitems and setting values                                                                                                    | Contents                                                                                                    |  |
| Version Up<br>Updating this unit                    | Execute / Cancel                                                                                                    | Select "Execute" to update the recorder. Use when updating is required.                                                                                                    |  |
|                                                     |                                                                                                    | Note                                                                                                    |  |
|                                                     |                                                                                                    | This item cannot be selected when no SxS memory card has been loaded.                                                                                                    |  |
| Menu Scroll<br>Setting the menu<br>scroll operation | Normal / Loop                                                                                                    | Select the method for menu scrolling.  Normal: The cursor moves and stops at the top or the bottom.  Loop: The cursor continues moving up (jumping from the top to the bottom) or down (jumping from the bottom to the top).                        |  |
| memory card be<br>device other than                 | back cannot be made with an SxS cause it has been operated with a n this recorder, or for some other the managerial file on the card may ation. | 2) When you copy an SxS memory card including<br>multiple clips and files to another card with the same<br>capacity, all the clips and files may not be copied<br>completely to the end, depending on the usage<br>conditions or memory properties. |  |

#### **Connecting External Devices**

# **Connecting External Monitors and Camcorders**

To display recording/playback pictures on an external monitor, select the output signal and use an appropriate cable for the monitor to be connected.

Regardless of whether the signal is HD or SD, the same status information and menus can be displayed on the external monitor as those on the LCD monitor. Set "SDI/HDMI/Video Out Super" (page 43) in the VIDEO SET menu to "On." When outputting SD signals in HD Mode, select the output mode in advance using "Down Converter" (page 43) in the VIDEO SET menu.

#### Note

When down-converted SD signals are output, images of 50P/50i/25P are output as PAL signals, images of 59.94P/59.94i/29.97P are output as NTSC signals, and images of 23.98P are output as 2-3 pulled-down NTSC signals.

#### SDI OUT connector (BNC type)

An HD SDI (factory default setting) or SD SDI signal is output, depending on the HD/SD setting of the recorder.

Set "SDI/HDMI/i.LINK I/O Select" (page 43) in the VIDEO SET menu to output down-converted SD SDI signals for monitoring, even in HD Mode.

If an HDV or DVCAM stream is being input from the device connected to the i.LINK connector, you can output the input signal on the i.LINK connector from the SDI OUT connector. Use a commercially available 75-ohm coaxial cable for connection.

### **HDMI OUT connector (Type A connector)**

Signal output from this connector is enabled by setting "SDI/HDMI/i.LINK I/O Select" (page 43) in the VIDEO SET menu.

In HD Mode, you can select HD HDMI, SD HDMI interlace, or SD HDMI Progressive output.

In SD Mode, only an SD HDMI interlace signal can be output.

Use a commercially available HDMI cable for connection.

#### VIDEO OUT connector (BNC type)

By changing the setting of "SDI/HDMI/i.LINK I/O Select" (page 43) in the VIDEO SET menu, you can output HD-Y signals in HD Mode or down-converted SD analog composite signals for monitoring in SD Mode.

Use a commercially available BNC cable for connection.

#### i.LINK connector (IEEE1394, 4-pin)

Input/output of an HDV or DVCAM stream can be enabled by changing "SDI/HDMI/i.LINK I/O Select" (page 43) in the VIDEO SET menu. To set the input, select "i.LINK" in "Input Source Select" (page 42) in the VIDEO SET menu. A monitor or VTR that supports i.LINK can be connected (page 57).

#### AUDIO OUT connector (pin jack)

Outputs the recording audio signal during recording or standby mode, and outputs the playback signal during playback.

By changing the setting of "AUDIO OUTPUT" > "Output CH" in the AUDIO SET menu, you can select channels 1 and 2 or channels 3 and 4 for audio output.

Use a commercially available audio cable for connection.

#### SDI IN Connector (BNC type)

The recorder supports the input of SDI signals, from a camcorder or other device for recording or output to another device.

To set an SDI input signal, select "SDI" in "Input Source Select" in the VIDEO SET menu. Use a commercially available 75-ohm coaxial cable for connection.

# To start recording using a trigger signal from an external device

When recording HD SDI signal input, setting "SDI Rec Control" (page 44) to "On" in the VIDEO SET menu enables the recorder to start recording when a REC trigger signal is received

from the device connected to the SDI IN connector.

#### Note

No operation occurs if the connected external device does not support the REC trigger signal function.

# **Connecting a Computer**

When you connect the recorder or the SBAC-US10 SxS Memory Card USB Reader/Writer (optional) using the supplied USB cable, the memory card in the slot is acknowledged as an extended drive by the computer.

When two memory cards are mounted in this recorder, they are acknowledged as two independent extended drives by the computer.

#### Note

The recorder and the SBAC-US10 do not work on the bus power from the computer. Supply the operating power independently.

#### To check the connection to the recorder

1 Set the power button to ON to turn on the recorder.

A message prompting you to confirm that you wish to enable the USB connection is displayed on the LCD monitor.

#### Note

This message will not be displayed while another confirmation message or in-progress message (e.g., for formatting or restoration of an SxS memory card) is shown on the screen. It appears when formatting or restoration is completed. The message is also not displayed while the CLIP INFO screen is shown on the screen. It appears when an operation on the CLIP INFO screen is completed or you return to the thumbnail screen.

- 2 Select "Execute."
- 3 On Windows, check that the memory card is displayed as a removable disk in My Computer.

On Macintosh, check that a "NO NAME" or "Untitled" folder was created on the desktop. (The Macintosh folder name can be changed.)

If the computer is equipped with an ExpressCard/34 or ExpressCard/54 slot, you can directly insert the SxS memory card to access the files.

#### Notes

- The following operations must be eliminated when the access lamp is lit in red.
  - —Turning the power off or disconnecting the power cord
  - -Removing the SxS memory card
  - -Disconnecting the USB cable

- When removing an SxS memory card from a Macintosh, do not select "Card Power Off" from the SxS memory card icon displayed on the menu bar.
- · Operation is not guaranteed with all computers.
- · Use the supplied USB cable for connection.

# Connecting via i.LINK (FAT only)

Signals can be input/output on the i.LINK connector when an HDV-compatible video format (SP 1440/59.94i, SP 1440/50i) or SD mode is selected.

Set "SDI/HDMI/i.LINK I/O Select" to "HD & HDV," "SD & HDV," "SD P & HDV," or "SD & DVCAM" in the VIDEO SET menu.

You can record the same images as those recorded in this recorder on an external device connected to the i.LINK connector, or record playback pictures (HDV streams) from the external device on the recorder.

For playback, DVCAM streams of 16-bit 2-channel lock audio are acceptable.

Nonlinear editing conforming to the HDV format is also enabled.

#### Notes

- DVCAM streams cannot be recorded with the recorder
- Use the i.LINK connector only for one-to-one i.LINK connection.
- When you change a setting which affects output signals from the i.LINK connector, such as "System" in the OTHERS menu or "SDI/HDMI/i.LINK I/O Select" and "Down Converter" in the VIDEO SET menu, disconnect the i.LINK cable then change the setting. Changing such a setting with the i.LINK cable connected may cause improper operation of the connected i.LINK device.

## Recording the SDI Signal on an External Device

While recording or in standby mode, the picture being recorded with this recorder is output as an HDV or DVCAM stream via the i.LINK connector. It can be recorded on a connected HDV or DVCAM recorder in synchronization with the recording operation on this recorder.

# 1 Perform the preparatory settings of the recorder.

- "SDI/HDMI/i.LINK I/O Select" (page 43) in the VIDEO SET menu
- "Trigger Mode" (page 48) in the OTHERS menu

# 2 Set the external device to recording standby status.

## **3** Start recording with the recorder.

The external device starts recording in synchronization.

The status of the external device is displayed in the i.LINK status indication area (page 9) on the LCD monitor.

| Indication | Status of the external device |
|------------|-------------------------------|
| STBY i HDV | In HDV recording standby      |
| ●REC i.HDV | In HDV recording              |
| STBY i DV  | In DV recording standby       |
| ●REC i. DV | In DV recording               |

#### Notes

- Operation may be different depending on the type of external device.
- There is some time lag from when you start recording until the i.LINK status indication changes. Recording does not start on the connected i.LINK device before it enters synchronization even if "Trigger Mode" is set to "Both."
- While you can insert shot marks on the memory card during recording, they are not added to the pictures recorded on the external device.

### **Nonlinear Editing**

When the recorder is in playback mode, you can transfer an HDV stream to a nonlinear editing system connected via the i.LINK connector.

#### Notes

- The i.LINK connector of this recorder is a 4-pin connector. Check the number of pins of the i.LINK connector on your computer and use an appropriate i.LINK cable.
- In searching pictures of this recorder on the computer, it may take some time until the display is reflected on the computer.
- If the playback clip is short or the playback starting point is near the end of the clip, the i.LINK signal may be interrupted between the clip and the next clip. When you try to capture such a signal using the nonlinear editing system, a malfunction may occur, depending on the nonlinear editing software in use.
- If you specify a search speed other than 4, 15, or 24 times normal with the nonlinear editing system, no i.LINK signal is fed out. In such a case, the picture on the LCD monitor may stay frozen.
- High-speed playback picture may not be displayed on the computer screen, depending on the nonlinear editing software in use.

#### Setting on this recorder

Set "SDI/HDMI/i.LINK I/O Select" (page 43) in the VIDEO SET menu to "HD & HDV," "SD & HDV," "SD P & HDV," or "SD & DVCAM."

### Recording and SDI Output of External Input Signals

The recorder supports HDV or DVCAM stream input from a device connected to the i.LINK connector, and output to a device connected to the SDI OUT connector. HDV streams can be recorded on SxS memory cards in the recorder. The timecode superimposed on the i.LINK input is recorded.

#### Note

DVCAM streams cannot be recorded.

- 1 Set the external signal to a format supported by the recorder.
  - $1440 \times 1080/59.94i$ ,  $1440 \times 1080/50i$ , and DVCAM input formats are supported.
- 2 Set "SDI/HDMI/i.LINK I/O Select" (page 43) to "HD & HDV," "SD & HDV," "SD P & HDV," or "SD & DVCAM" in the VIDEO SET menu.

#### Note

Recording is not supported when set to "DVCAM."

3 Set "Input Source Select" (page 42) to "i.LINK" in the VIDEO SET menu.

The input signal is output from the SDI OUT connector.

The video signal is output on the VIDEO OUT connector and the LCD monitor. The audio signal is output on the AUDIO OUT connector, headphone connector, and built-in speaker.

4 To record, press and hold the REC button, then press the PLAY/PAUSE button.

#### Notes

- An error is displayed if any of the following conditions occur during recording. When an error is displayed, press the STOP/EE button to stop recording.
  - —The video format of the input signal is different to the recorder format setting.
  - -A copy-prohibited stream is input.

 If the input signal to the recorder during recording is lost, the tally lamp and the "

 REC" i.LINK status indication on the LCD monitor start flashing, indicating that nothing is being recorded on the SxS memory card.
 Recording resumes when the signal is restored, but the clip number on the recorder is incremented.

#### **Appendices**

# **Important Notes on Operation**

#### **Use and Storage**

#### Do not subject the unit to severe shock

The internal mechanism may be damaged or the body warped.

#### Do not cover the unit while operating

Putting a cloth, for example, over the unit can cause excessive internal heat build-up.

#### After use

Always turn the power OFF.

#### Before storing the unit for a long period

Remove the battery pack.

#### When carrying

If you carry it by the LCD monitor block, the recorder may drop, causing damage.

#### Shipping

- Remove the memory cards before transporting the unit.
- If sending the unit by truck, ship, air or other transportation service, pack it in the shipping carton of the unit.

#### Care of the unit

If the body of the unit is dirty, clean it with a soft, dry cloth. In extreme cases, use a cloth steeped in a little neutral detergent, then wipe dry. Do not use organic solvents such as alcohol or thinner, as these may cause discoloration or other damage to the finish of the unit.

#### In the event of operating problems

If you should experience problems with the unit, contact your Sony dealer.

#### Note about the battery terminal

The battery terminal of this unit (the connector for battery packs and AC adaptors) is a consumable part.

Power may not be supplied to the unit properly if the pins of the battery terminal are bent or deformed by shock or vibrations, or if they become corroded due to prolonged outdoor use. Periodic inspections are recommended to keep the unit working properly and to prolong its usable lifetime.

Contact a Sony service or sales representative for more information about inspections.

#### Use and storage locations

Store in a level, ventilated place. Avoid using or storing the unit in the following places:

- In excessive heat or cold (operating temperature range: 0 °C to 40 °C or 32 °F to 104 °F)
  Remember that in summer in warm climates the temperature inside a car with the windows closed can easily exceed 50 °C (122 °F).
- · In damp or dusty locations
- · Locations where the unit may be exposed to rain
- · Locations subject to violent vibration
- · Near strong magnetic fields
- Close to radio or TV transmitters producing strong electromagnetic fields.
- In direct sunlight or close to heaters for extended periods

# To prevent electromagnetic interference from portable communications devices

The use of portable telephones and other communications devices near this unit can result in malfunctions and interference with audio and video signals.

It is recommended that the portable communications devices near this unit be powered off.

#### About the LCD panels

The LCD panels are manufactured with extremely high-precision technology that yields effective pixel rates of 99.99% or higher.

However, very rarely, one or more pixels may be permanently dark or permanently lit in white, red, blue, or green.

This phenomenon is not a malfunction. Such pixels have no effect on the recorded data, and the unit may be used with confidence even if they are present.

### Notes about the display

- Pictures on the LCD monitor may be distorted by the following operations:
  - -Changing the video format
  - —Starting playback from the Thumbnail screen
  - -Reversing the LCD monitor

#### File fragmentation

If pictures cannot be recorded/reproduced properly, try formatting the recording medium. While repeating picture recording/playback with a certain recording medium for an extended period, files in the medium may be fragmented, disabling proper recording/storage. In such a case, make a backup of clips in the medium then perform formatting of the medium using "Format Media" (page 51) in the OTHERS menu.

# **Formats and Limitations of Outputs**

#### **SDI OUT Connector Output Formats**

#### Recording/standby (SDI input)

| Input format      |                    | Output format                  |                                                |             |  |
|-------------------|--------------------|--------------------------------|------------------------------------------------|-------------|--|
| "Rec Format" in   | SDI IN             | "SDI/HDMI/i.LIN                | "SDI/HDMI/i.LINK I/O Select" in VIDEO SET menu |             |  |
| "System" in       |                    | HD/HD & HDV                    | SD/SD & HDV/                                   | SD P        |  |
| OTHERS menu       |                    |                                | SD & DVCAM                                     | /SD P & HDV |  |
| 59.94i (HD/HQ/SP) | 1920×1080/59.94i   | 1920×1080/59.94i               | SD 59.94i                                      | N/A         |  |
| 29.97P (HD/HQ)    |                    |                                |                                                |             |  |
| 23.98P (HD/HQ)    | 1920×1080/23.98PsF | 1920×1080/59.94i <sup>1)</sup> | 1                                              |             |  |
|                   |                    | 1920×1080/                     |                                                |             |  |
|                   |                    | 23.98PsF <sup>2)</sup>         |                                                |             |  |
| 59.94P (HD/HQ)    | 1280×720/59.94P    | 1280×720/59.94P                | SD 59.94i <sup>3)</sup>                        |             |  |
| 59.94i (DVCAM/    | SD/59.94i          | N/A                            | SD 59.94i                                      |             |  |
| IMX)              |                    |                                |                                                |             |  |
| 50i (HD/HQ/SP)    | 1920×1080/50i      | 1920×1080/50i                  | SD 50i                                         |             |  |
| 25P (HD/HQ)       |                    |                                |                                                |             |  |
| 50P (HD/HQ)       | 1280×720/50P       | 1280×720/50P                   | SD 50i <sup>4)</sup>                           |             |  |
| 50i (DVCAM/IMX)   | SD/50i             | N/A                            | SD 50i                                         |             |  |

- 1) When "23.98P OUTPUT" is set to "2-3PD" in the VIDEO SET menu
- 2) When "23.98P OUTPUT" is set to "23.98PsF" in the VIDEO SET menu
- 3) Converted from 59.94P to 59.94i
- 4) Converted from 50P to 50i

#### Recording/standby (i.LINK (HDV) input)

Enabled in FAT mode only (i.LINK disabled in UDF mode).

When "Rec Format" in "System" is set to "SP 1440/59.94i" in the OTHERS menu, the output format is as follows, according to the setting of "SDI/HDMI/i.LINK I/O Select" in the VIDEO SET menu.

HD & HDV: 1920×1080/59.94i

SD & HDV: SD 59.94i

When "Rec Format" in "System" is set to "SP 1440/50i" in the OTHERS menu, the output format is as follows, according to the setting of "SDI/HDMI/i.LINK I/O Select" in the VIDEO SET menu.

HD & HDV: 1920×1080/50i SD & HDV: SD 50i

In all other cases, a blue screen is output or the setting is disabled.

#### Recording/standby (i.LINK (DVCAM) input)

Enabled in FAT mode only (i.LINK disabled in UDF mode).

When "SDI/HDMI/i.LINK I/O Select" is set to "SD & DVCAM" in the VIDEO SET menu, the

output format is set to "SD 59.94i/SD 50i" regardless of the input format.

regardless of the input format.

When "SDI/HDMI/i.LINK I/O Select" is set to other values, a blue screen is output or the setting is disabled.

#### **Playback**

| Playback clip format | Output format                                  |                         |                 |  |
|----------------------|------------------------------------------------|-------------------------|-----------------|--|
|                      | "SDI/HDMI/i.LINK I/O Select" in VIDEO SET menu |                         |                 |  |
|                      | HD/HD & HDV                                    | SD/SD & HDV/            | SD P/SD P & HDV |  |
|                      |                                                | SD & DVCAM              |                 |  |
| 59.94i (HD/HQ/SP)    | 1920×1080/59.94i                               | SD 59.94i               | N/A             |  |
| 29.97P (HD/HQ)       | 1920×1080/59.94i                               |                         |                 |  |
|                      | 1280×720/59.94i <sup>1)</sup>                  |                         |                 |  |
| 23.98P (HD/HQ)       | 1920×1080/59.94i <sup>2)</sup>                 |                         |                 |  |
|                      | 1920×1080/23.98PsF 3)                          |                         |                 |  |
|                      | 1280×720/59.94P <sup>4)</sup>                  |                         |                 |  |
| 59.94P (HD/HQ)       | 1280×720/59.94P                                | SD 59.94i <sup>5)</sup> |                 |  |
| 59.94i (DVCAM/IMX)   | N/A                                            | SD 59.94i               |                 |  |
| 50i (HD/HQ/SP)       | 1920×1080/50i                                  | SD 50i                  |                 |  |
| 50P (HD/HQ)          | 1280×720/50P                                   | SD 50i <sup>6)</sup>    |                 |  |
| 25P (HD/HQ)          | 1920×1080/50i                                  | SD 50i                  |                 |  |
|                      | 1280×720/50P 1)                                |                         |                 |  |
| 50i (DVCAM/IMX)      | N/A                                            |                         |                 |  |

- 1) When the playback clip format is 720
- 2) When "23.98P OUTPUT" is set to "2-3PD" in the VIDEO SET menu and the playback clip format is 1080
- When "23.98P OUTPUT" is set to "23.98PsF" in the VIDEO SET menu and the playback clip format is 1080
- 4) When the playback clip format is 720. Also, pulldown playback occurs automatically when playing a Pure P clip recorded in FAT/HQ1280/23.98P.
- 5) Converted from 59.94P to 59.94i
- 6) Converted from 50P to 50i

#### On thumbnail screens

| "Rec Format" in    | Output format                                                      |                         |                 |  |
|--------------------|--------------------------------------------------------------------|-------------------------|-----------------|--|
| "System" in OTHERS | "SDI/HDMI/i.LINK I/O Select" in VIDEO SET menu                     |                         |                 |  |
| menu               | HD/HD & HDV                                                        | SD/SD & HDV/            | SD P/SD P & HDV |  |
|                    |                                                                    | SD & DVCAM              |                 |  |
| 59.94i (HD/HQ/SP)  | 1920×1080/59.94i                                                   | SD 59.94i               | N/A             |  |
| 29.97P (HD/HQ)     |                                                                    |                         |                 |  |
| 23.98P (HD/HQ)     | 1920×1080/59.94i <sup>1)</sup><br>1920×1080/23.98PsF <sup>2)</sup> |                         |                 |  |
| 59.94P (HD/HQ)     | 1280×720/59.94P                                                    | SD 59.94i <sup>3)</sup> |                 |  |
| 59.94i (DVCAM/IMX) | N/A                                                                | SD 59.94i               |                 |  |
| 50i (HD/HQ/SP)     | 1920×1080/50i                                                      | SD 50i                  |                 |  |
| 25P (HD/HQ)        |                                                                    |                         |                 |  |
| 50P (HD/HQ)        | 1280×720/50P                                                       | SD 50i <sup>4)</sup>    | 1               |  |
| 50i (DVCAM/IMX)    | N/A                                                                | SD 50i                  |                 |  |

- When "23.98P OUTPUT" is set to "2-3PD" in the VIDEO SET menu
- When "23.98P OUTPUT" is set to "23.98PsF" in the VIDEO SET menu
- 3) Converted from 59.94P to 59.94i
- 4) Converted from 50P to 50i

# Appendices

#### Recording/standby (SDI input)

| Input format      |                    | Output format       |                                                |            |  |
|-------------------|--------------------|---------------------|------------------------------------------------|------------|--|
| "Rec Format" in   | SDI IN             | "SDI/HDMI/i.LIN     | "SDI/HDMI/i.LINK I/O Select" in VIDEO SET menu |            |  |
| "System" in       |                    | HD/HD & HDV         | SD/SD & HDV/                                   | SD P/      |  |
| OTHERS menu       |                    |                     | SD & DVCAM                                     | SD P & HDV |  |
| 59.94i (HD/HQ/SP) | 1920×1080/59.94i   | 1920×1080/59.94i    | SD 59.94i                                      | SD 59.94P  |  |
| 29.97P (HD/HQ)    |                    |                     |                                                |            |  |
| 23.98P (HD/HQ)    | 1920×1080/23.98PsF | 1920×1080/59.94i 1) |                                                |            |  |
| 59.94P (HD/HQ)    | 1280×720/59.94P    | 1280×720/59.94P     | SD 59.94i <sup>2)</sup>                        |            |  |
| 59.94i (DVCAM/    | SD/59.94i          | N/A                 | SD 59.94i                                      | N/A        |  |
| IMX)              |                    |                     |                                                |            |  |
| 50i (HD/HQ/SP)    | 1920×1080/50i      | 1920×1080/50i       | SD 50i                                         | SD 50P     |  |
| 25P (HD/HQ)       |                    |                     |                                                |            |  |
| 50P (HD/HQ)       | 1280×720/50P       | 1280×720/50P        | SD 50i <sup>3)</sup>                           |            |  |
| 50i (DVCAM/IMX)   | SD/50i             | N/A                 | SD 50i                                         | N/A        |  |

- 1) When "23.98P OUTPUT" is set to "2-3PD" in the VIDEO SET menu
- 2) Converted from 59.94P to 59.94i
- 3) Converted from 50P to 50i

#### Recording/standby (i.LINK (HDV) input)

Enabled in FAT mode only (i.LINK disabled in UDF mode).
When "Rec Format" in "System" is set to "SP

When "Rec Format" in "System" is set to "SP 1440/59.94i" in the OTHERS menu, the output format is as follows.

HD & HDV: 1920×1080/59.94i SD & HDV: SD 59.94i

SD P & HDV: SD 59.94P

When "Rec Format" in "System" is set to SP 1440/50i" in the OTHERS menu, the output format is as follows.

HD & HDV: 1920×1080/50i

SD & HDV: SD 50i

#### Playback

| Playback clip format | Output format                                  |                         |                         |  |
|----------------------|------------------------------------------------|-------------------------|-------------------------|--|
|                      | "SDI/HDMI/i.LINK I/O Select" in VIDEO SET menu |                         |                         |  |
|                      | HD/HD & HDV                                    | SD/SD & HDV/            | SD P/SD P & HDV         |  |
|                      |                                                | SD & DVCAM              |                         |  |
| 59.94i (HD/HQ/SP)    | 1920×1080/59.94i                               | SD 59.94i               | SD 59.94P <sup>1)</sup> |  |
| 29.97P (HD/HQ)       | 1920×1080/59.94i                               |                         | SD 59.94P               |  |
|                      | 1280×720/59.94P <sup>2)</sup>                  |                         |                         |  |
| 23.98P (HD/HQ)       | 1920×1080/59.94i <sup>3)</sup>                 |                         |                         |  |
|                      | 1280×720/59.94P 4)                             |                         |                         |  |
| 59.94P (HD/HQ)       | 1280×720/59.94P                                | SD 59.94i <sup>5)</sup> |                         |  |
| 59.94i (DVCAM/IMX)   | N/A                                            | SD 59.94i               | N/A                     |  |
| 50i (HD/HQ/SP)       | 1920×1080/50i                                  | SD 50i                  | SD 50P 1)               |  |

#### SD P & HDV: SD 50P

In all other cases, a blue screen is output or the setting is disabled.

#### Recording/standby (i.LINK (DVCAM) input)

Enabled in FAT mode only (i.LINK disabled in UDF mode).

When "SDI/HDMI/i.LINK I/O Select" is set to "SD & DVCAM" in the VIDEO SET menu, the output format is set to "SD 59.94i/SD 50i" regardless of the input format.

When "SDI/HDMI/i.LINK I/O Select" is set to other values, a blue screen is output or the setting is disabled.

| Playback clip format | Output format                                  |                      |                 |  |
|----------------------|------------------------------------------------|----------------------|-----------------|--|
|                      | "SDI/HDMI/i.LINK I/O Select" in VIDEO SET menu |                      |                 |  |
|                      | HD/HD & HDV                                    | SD/SD & HDV/         | SD P/SD P & HDV |  |
|                      |                                                | SD & DVCAM           |                 |  |
| 50P (HD/HQ)          | 1280×720/50P                                   | SD 50i <sup>5)</sup> | SD 50P          |  |
| 25P (HD/HQ)          | 1920×1080/50i<br>1280×720/50P <sup>2)</sup>    | SD 50i               |                 |  |
| 50i (DVCAM/IMX)      | N/A                                            |                      | N/A             |  |

- 1) Converted from interlaced to progressive
- 2) When the playback clip format is 720
- When "23.98P OUTPUT" is set to "2-3PD" in the VIDEO SET menu and the playback clip format is 1080
- 4) When the playback clip format is 720. Also, pulldown playback occurs automatically when playing a clip recorded in Pure P.
- 5) Converted from progressive to interlaced

#### On thumbnail screens

| Playback clip format | Output format "SDI/HDMI/i.LINK I/O Select" in VIDEO SET menu |                            |                 |  |
|----------------------|--------------------------------------------------------------|----------------------------|-----------------|--|
|                      |                                                              |                            |                 |  |
|                      | HD/HD & HDV                                                  | SD/SD & HDV/<br>SD & DVCAM | SD P/SD P & HDV |  |
| 59.94i (HD/HQ/SP)    | 1920×1080/59.94i                                             | SD 59.94i                  | SD 59.94P       |  |
| 29.97P (HD/HQ)       |                                                              |                            |                 |  |
| 23.98P (HD/HQ)       | 1920×1080/59.94i 1)                                          |                            |                 |  |
| 59.94P (HD/HQ)       | 1280×720/59.94P                                              |                            |                 |  |
| 59.94i (DVCAM/IMX)   | N/A                                                          |                            | N/A             |  |
| 50i (HD/HQ/SP)       | 1920×1080/50i                                                | SD 50i                     | SD 50P          |  |
| 25P (HD/HQ)          |                                                              |                            |                 |  |
| 50P (HD/HQ)          | 1280×720/50P                                                 |                            |                 |  |
| 50i (DVCAM/IMX)      | N/A                                                          |                            | N/A             |  |

When "23.98P OUTPUT" is set to "2-3PD" in the VIDEO SET menu

#### **VIDEO OUT Connector Output Formats**

#### Recording/standby (SDI input)

In SDI input mode, formats are the same as the SDI OUT connector output formats.

#### Recording/standby (i.LINK (HDV) input)

In i.LINK (HDV) input mode, formats are the same as the SDI OUT connector output formats.

#### Recording/standby (i.LINK (DVCAM) input)

In i.LINK (DVCAM) input mode, formats are the same as the SDI OUT connector output formats.

#### **Playback**

Formats are the same as the SDI OUT connector output formats.

#### On thumbnail screens

In SDI input mode, formats are the same as the SDI OUT connector output formats.

#### i.LINK Connector Output Formats

#### Recording/standby (SDI input)

Enabled in FAT mode only (i.LINK disabled in UDF mode).

When "Country" is set to "NTSC Area" or "NTSC(J) Area," and "Rec Format" is set to "SP

1440/59.94i" in "System" in the OTHERS menu, the output format is as follows.

\*\*\* & HDV: HDV 59.94i

\*\*\* & DVCAM: SD 59.94i

When "Country" is set to "NTSC Area" or "NTSC(J) Area," and "Rec Format" is not set to

"SP 1440/59.94i" in "System" in the OTHERS menu, the output format is as follows.

\*\*\* & HDV: N/A

\*\*\* & DVCAM: SD 59.94i (1920×1080/

23.98P and 1440×1080/23.98P: N/A)

When "Country" is set to "PAL Area" and "Rec Format" is set to "SP 1440/59.94i" in "System" in the OTHERS menu, the output format is as follows.

\*\*\* & HDV: HDV 50i

\*\*\* & DVCAM: SD 50i

When "Country" is set to "PAL Area" and "Rec Format" is not set to "SP 1440/59.94i" in "System" in the OTHERS menu, the output format is as follows.

\*\*\* & HDV: N/A \*\*\* & DVCAM: SD 50i

#### **Playback**

Enabled in FAT mode only (i.LINK disabled in UDF mode).

When the playback clip format is set to "SP 1440/ 59.94i," with "Country" set to "NTSC Area" or "NTSC(J) Area" and "Rec Format" set to "SP 1440/59.94i" in "System" in the OTHERS menu, the output format is as follows.

\*\*\* & HDV: HDV 59.94i \*\*\* & DVCAM: DVCAM 59.94i

When a clip with a different format than that above is played, with "Country" set to "NTSC Area" or "NTSC(J) Area," the output format is as follows.

\*\*\* & HDV: N/A

\*\*\* & DVCAM: DVCAM 59.94i (1920×1080/23.98P, 1440×1080/23.98P, 1280×720/23.98P: N/A)

When the playback clip format is set to "SP 1440/ 50i," with "Country" set to "PAL Area" and "Rec Format" set to "SP 1440/50i" in "System" in the OTHERS menu, the output format is as follows.

\*\*\* & HDV: HDV 50i

\*\*\* & DVCAM: DVCAM 50i

When a clip with a different format than that above is played, with "Country" set to "PAL Area," the output format is as follows.

\*\*\* & HDV: N/A

\*\*\* & DVCAM: DVCAM 50i

When "Rec Format" is set to "HQ 1080/23.98P" or "HQ 720/23.98P" (video format recorded in pure 23.98P), the playback video is not output on i.LINK (DVCAM).

# **Backup Battery** Replacement

This recorder uses a backup battery to retain various setting data.

A lithium battery (CR2032) for backup is mounted in the recorder at the factory. The backup battery retains the date, time, and timecode in Free Run mode even when no operating power is being supplied.

#### Service life of the backup battery

When the backup battery's voltage falls, the backup battery low-voltage warning appears on the LCD monitor.

If this warning appears, replace the battery as soon as possible.

#### WARNING

- Battery may explode if mistreated. Do not recharge, disassemble, or dispose of in fire.
- Batteries shall not be exposed to excessive heat such as sunshine, fire or the like.

#### CAUTION

Danger of explosion if battery is incorrectly replaced. Replace only with the same or equivalent type recommended by the manufacturer.

When you dispose of the battery, you must obey the law in the relative area or country.

#### Replacing the backup battery

#### Notes

- · Be sure to turn the power to OFF when replacing the backup battery.
- · Be careful not to drop the removed screw into the recorder.
- Remove the screw of the backup battery holder, then remove the cover. Insert a nonmetallic item, such as a plastic toothpick, to the side of the battery and lever the battery out of its compartment.

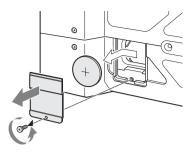

2 Insert a new backup battery (CR2032) with the + symbol on the battery facing outside.

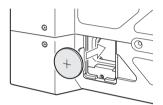

3 Attach the cover in the original position.

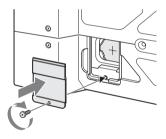

# Troubleshooting

### Power

| Symptoms                                                            | Cause                                                                       | Remedy                                                                                                    |
|---------------------------------------------------------------------|-----------------------------------------------------------------------------|----------------------------------------------------------------------------------------------------|
| The recorder does not power on when you set the power button to ON. | No battery pack is mounted and no power is supplied to the DC IN connector. | Mount a battery pack (page 10) or connect to AC power using the BC-U1 or BC-U2 (page 11).                                                                                     |
|                                                                     | The battery pack is completely exhausted.                                   | Replace the battery pack with a fully charged one (page 10).                                                                                                    |
| The power supply cuts while operating.                              | The battery pack becomes exhausted.                                         | Replace the battery pack with a fully charged one (page 10).                                                                                                    |
| The battery pack becomes exhausted very quickly.                    | The ambient temperature is very low.                                        | This owes to the battery characteristics and is not a defect.                                                                                                    |
|                                                                     | The battery pack is inadequately charged.                                   | Recharge the battery pack (page 10).  If the battery pack is soon exhausted even after you charged it fully, it may comes to the end of its life.  Replace it with a new one. |

# Recording/playback

| Symptoms                                                              | Cause                                                | Remedy                                                                                  |  |
|-----------------------------------------------------------------------|------------------------------------------------------|-----------------------------------------------------------------------------------------|--|
| Recording does not start when you press the REC + PLAY/PAUSE buttons. | The power is turned OFF.                             | Set the power button to ON.                                                             |  |
|                                                                       | The SxS memory card is write-protected.              | Release the write-protection, or replace the card with a non-protected SxS memory card. |  |
|                                                                       | The SxS memory card is full.                         | Replace the card with one having sufficient space.                                      |  |
|                                                                       | The SxS memory card needs restoration.               | Restore the memory card (page 13).                                                      |  |
| Playback does not start<br>when you press the<br>PLAY/PAUSE button.   | The power is turned OFF.                             | Set the power button to ON.                                                             |  |
| The supplied IR Remote Commander does not work.                       | Remote control operation is disabled.                | Enable remote control operation (page 47).                                              |  |
|                                                                       | The battery of the IR Remote Commander is exhausted. | Replace the battery with a new one (page 8).                                            |  |

### **External devices**

| Symptoms                                                                                                    | Cause                                                                           | Remedy                                                                                                    |
|----------------------------------------------------------------------------------------------------|---------------------------------------------------------------------------------|----------------------------------------------------------------------------------------------------|
| The equipment connected to the recorder via an i.LINK connection does not react as expected, for example, no picture appears on its screen. | It sometimes takes time for the connected equipment to recognize the operation. | Wait for about 15 seconds. If the connected equipment still does not react, do the following:  Check the i.LINK cable, for example, by replugging it.  Turn the power off, and connect the cable again.  Change the i.LINK cable. |

#### **Error indications**

The recorder informs you of situations where warning, caution, or an operation check is required, through messages on the LCD monitor, the tally lamps, and a buzzer.

The buzzer is output to the built-in speaker or to the headphones connected via the headphone connector. The buzzer volume can be set with "Alarm Level" in "Audio Output" (page 42) in the AUDIO SET menu. The recorder stops operation after the following indications.

| Error indication on | Buzzer     | Tally    | Cause and measures                                                |
|---------------------|------------|----------|-------------------------------------------------------------------|
| LCD                 |            | lamps    |                                                                   |
| E + Error code      | Continuous | Rapidly  | The recorder may be defective. Recording stops even if ●REC       |
|                     |            | flashing | is displayed on the LCD monitor.                                  |
|                     |            |          | Turn off the power and check the connected equipment, cables,     |
|                     |            |          | and media. If they are not defective, turn on the power again. If |
|                     |            |          | the error persists, consult Sony service personnel.               |
|                     |            |          | (If power cannot be turned off by setting the power button to     |
|                     |            |          | OFF, remove both the battery pack and the DC IN source.)          |

### Warning indications

When one of the following indications is generated, follow the message to clear the problem.

| Warning indication                      | Buzzer       | Tally               | Cause and measures                                                                                                    |
|-----------------------------------------|--------------|---------------------|----------------------------------------------------------------------------------------------------|
| on LCD                                  | 242201       | lamps               |                                                                                                    |
| Media Near Full                         | Intermittent | Flashing            | Free space on the SxS memory card has become insufficient. Replace it with another at the earliest opportunity.                                |
| Media Full                              | Continuous   | Rapidly<br>flashing | No space is left on the SxS memory card. Recording, clip copying and clip division cannot be performed.  Replace it with another.              |
| Battery Near End                        | Intermittent | Flashing            | The battery power will be exhausted soon. Charge the battery pack at the earliest opportunity.                                                 |
| Battery End                             | Continuous   | Rapidly<br>flashing | The battery pack is exhausted. Recording cannot be performed.  Stop operation and change the battery pack.                                     |
| Temperature High                        | Intermittent | Flashing            | The internal temperature has risen above a safe operation limit.  Suspend operation, turn off the power, and wait until the temperature falls. |
| Voltage Low                             | Intermittent | Flashing            | The DC IN voltage has become low (stage 1). Check the power supply.                                                                            |
| Insufficient Voltage                    | Continuous   | Rapidly<br>flashing | The DC IN voltage is too low (stage 2). Recording cannot be performed.  Connect other power source.                                            |
| HDD A <sup>1)</sup> Battery Near<br>End | Intermittent | Flashing            | The battery power of the connected HDD will be exhausted soon.  Change the battery at the earliest opportunity.                                |
| HDD A <sup>1)</sup> Battery End         | Continuous   | Rapidly<br>flashing | The battery of the connected HDD is exhausted. Recording cannot be performed.  Stop operation to change the battery.                           |
| Battery Error<br>Please Change Battery  |              |                     | An error was detected with the battery pack. Replace the battery pack with a normal one.                                                       |
| Backup Battery End<br>Please Change     |              |                     | The remaining power of the backup battery is insufficient.<br>Replace the battery with a new one.                                              |

| Warning indication on LCD                                          | Buzzer | Tally<br>lamps | Cause and measures                                                                                                    |
|--------------------------------------------------------------------|--------|----------------|----------------------------------------------------------------------------------------------------|
| Unknown Media(A) <sup>2)</sup><br>Please Change                    |        |                | A partitioned memory card or one that contains recorded clips exceeding the number permitted with this recorder is loaded. This card cannot be used with this recorder. Remove it and load a compatible card.                                                         |
| Media Error<br>Media(A) <sup>2)</sup> Needs to be<br>Restored      |        |                | An error occurred with the memory card. The card requires restoration.  Remove the card, load it again, and restore it.                                                                                                    |
| Media Error<br>Cannot Record to<br>Media(A) <sup>2)</sup>          |        |                | Recording cannot be done, as the memory card is defective.  As playback may be possible, it is recommended to replace it with another card after copying the clips, as required.                                                                                      |
| Media Error<br>Cannot Use Media(A) <sup>2)</sup>                   |        |                | Neither recording nor playback can be done, as the memory card is defective.  It cannot be operated with this recorder. Replace it with another card.                                                                                                    |
| Will Switch Slots Soon                                             |        |                | This is an advanced notice that the recorder will switch from<br>the current memory card to the other memory card for<br>continuous recording.                                                                                                    |
| No Clip                                                            |        |                | There are no clips in the memory card. Check the selected card.                                                                                                    |
| Cannot Use Media(A) <sup>2)</sup><br>Unsupported File System       |        |                | A card of a different file system or an unformatted card was inserted. It cannot be used with this recorder.  Replace it with another card or format it with this recorder.                                                                                           |
| Cannot Use Media(A) <sup>2)</sup><br>In UDF Mode                   |        |                | A memory card incompatible with UDF mode is inserted.  Replace the card from the respective slot, format it with the recorder, or switch to UDF FAT mode.                                                                                                    |
| Same File Already Exists<br>Change Media(A) <sup>2)</sup>          |        |                | A clip with the same name exists in the memory card to which you want to copy.  Replace the card from the respective slot with a different card.                                                                                                    |
| Video Format Mismatch                                              |        |                | The external signal input via the i.LINK connection cannot be recorded, as the "Rec Format" setting is different from the signal format of the external input signal.  Change "Rec Format" in "System" in the OTHERS menu to match it to that of the external signal. |
| Copy Protected Input<br>Cannot Record                              |        |                | The external signal input via the i.LINK connection cannot be recorded, as the stream is copy-protected.  Check the input signal.                                                                                                    |
| Media Error<br>Playback Halted                                     |        |                | An error occurred in reading data from the memory card, and playback cannot be continued.  If this frequently occurs, change the memory card after copying the clips, as required.                                                                                    |
| Media(A) <sup>2)</sup> Error                                       |        |                | Recording cannot be done, as an error occurred with the memory card.  If this frequently occurs, change the memory card.                                                                                                    |
| Media Reached<br>Rewriting Limit<br>Change Media (A) <sup>2)</sup> |        |                | The memory card comes to the end of its service life. Make a backup copy and replace the card with another one as soon as possible. Recording/playback may not be performed properly if you continue to use the card.                                                 |
| Reached Clip Number<br>Limit<br>Copy Completed to xx/xx            |        |                | The maximum number of clips for 1 memory card is reached, so copying cannot continue. (xx/xx indicates the completed copy operations.)  Replace the card.                                                                                                    |
| Not Enough Capacity<br>Copy Completed to xx/xx                     |        |                | There is not enough capacity for copying. (xx/xx indicates the completed copy operations.) Replace the card.                                                                                                    |

| Warning indication      | Buzzer | Tally | Cause and measures                                              |
|-------------------------|--------|-------|-----------------------------------------------------------------|
| on LCD                  |        | lamps |                                                                 |
| Reached Duplication     |        |       | There are already 10 or more clips with the same name as the    |
| Limit                   |        |       | clip that you want to copy, so copying cannot continue. (xx/xx  |
| Copy Completed to xx/xx |        |       | indicates the completed copy operations.)                       |
|                         |        |       | Replace the card.                                               |
| Copy Error!             |        |       | There is no memory card inserted in the slot.                   |
| (CANCEL:Abort)          |        |       | Insert a card.                                                  |
| No Media!               |        |       |                                                                 |
| Copy Error!             |        |       | The memory card is write-protected.                             |
| (CANCEL:Abort)          |        |       | Remove the card from the slot and remove the write-             |
| Media Write Protected   |        |       | protection.                                                     |
| Copy Error!             |        |       | A memory card that cannot be used with the recorder is          |
| (CANCEL:Abort)          |        |       | inserted.                                                       |
| Cannot Use Media(A)2)   |        |       | Replace the card in the respective slot.                        |
| Copy General Files      |        |       | Copying of a general file failed.                               |
| NG: Cannot Copy         |        |       | Retry copying.                                                  |
| File System Mismatch    |        |       | A memory card with an different file system is inserted.        |
|                         |        |       | Replace the card, format it with the recorder, or switch to UDF |
|                         |        |       | FAT mode.                                                       |

<sup>1)</sup> B for a HDD connected to slot B 2) (B) for the card in slot B

## Licenses

### MPEG-2 Video Patent Portfolio License

ANY USE OF THIS PRODUCT OTHER THAN CONSUMER PERSONAL USE IN ANY MANNER THAT COMPLIES WITH THE MPEG-2 STANDARD FOR ENCODING VIDEO INFORMATION FOR PACKAGED MEDIA IS EXPRESSLY PROHIBITED WITHOUT A LICENSE UNDER APPLICABLE PATENTS IN THE MPEG-2 PATENT PORTFOLIO, WHICH LICENSE IS AVAILABLE FROM MPEG LA, L.L.C., 250 STEELE STREET, SUITE 300, DENVER, COLORADO 80206.

"PACKAGED MEDIA" means any storage media storing MPEG-2 video information such as DVD movie which are sold/distributed to general consumers. Disc replicators or sellers of the PACKAGED MEDIA need to obtain licenses for their own business from MPEG LA. Please contact MPEG LA for any further information. MPEG LA. L.L.C., 250 STEELE STREET, SUITE 300, DENVER, COLORADO 80206 http://www.mpegla.com

# **Bitmap Fonts**

This product uses RICOH Bitmap Fonts produced and sold by Ricoh Company, Ltd.

# On accessing software to which the GPL applies

This product uses software to which the GPL version 2 applies. This informs you that you have a right to have access to, modify, and redistribute source code for these software programs under the conditions of the GPL version 2.

The source code is provided on the internet. Use the following URL and follow the download instructions.

http://www.sony.net/Products/Linux/common/search.html

We would prefer that you do not contact us about the contents of the source code.

### **About OpenSSL**

Because it uses the OpenSSL Toolkit, this product uses software developed by the OpenSSL Project (http://www.openssl.org/).

#### OpenSSL License

/\*

\*

\*

\*

\*

-----

- Copyright (c) 1998-2008 The OpenSSL
- Project. All rights reserved.
- Redistribution and use in source and
- \* binary forms, with or without
- \* modification, are permitted provided
- \* that the following conditions are met:
  - Redistributions of source code must retain the above copyright notice, this list of conditions and the following disclaimer.
- \* 2. Redistributions in binary form must reproduce the above copyright notice, this list of conditions and the following disclaimer in the documentation and/or other materials provided with the distribution
  - 3. All advertising materials mentioning features or use of this software must display the following acknowledgment:

    "This product includes software
  - "This product includes software developed by the OpenSSL Project for use in the OpenSSL Toolkit. (http://www.openssl.org/)"
- \* 4. The names "OpenSSL Toolkit" and
  \* "OpenSSL Project" must not be used
  \* to endorse or promote products
  \* derived from this software without
  \* prior written permission. For written
  \* permission, please contact openssl-core@openssl.org.
- \* 5. Products derived from this software
  \* may not be called "OpenSSL" nor
  \* may "OpenSSL" appear in their

Appendice

names without prior written permission of the OpenSSL Project.

6. Redistributions of any form
whatsoever must retain the following
acknowledgment:
"This product includes software

developed by the OpenSSL Project for use in the OpenSSL Toolkit

\* (http://www.openssl.org/)"

\* THIS SOFTWARE IS PROVIDED BY

THE OpenSSL PROJECT ``AS IS"

\* AND ANY EXPRESSED OR IMPLIED

\* WARDANTIES INCLUDING BUT NO

\* WARRANTIES, INCLUDING, BUT NOT 
\* LIMITED TO, THE IMPLIED

\* WARRANTIES OF MERCHANTABILITY

\* AND FITNESS FOR A PARTICULAR

\* PURPOSE ARE DISCLAIMED. IN NO

\* EVENT SHALL THE OpenSSL

\* PROJECT OR ITS CONTRIBUTORS BE

\* LIABLE FOR ANY DIRECT, INDIRECT,

\* INCIDENTAL, SPECIAL, EXEMPLARY,

\* OR CONSEQUENTIAL DAMAGES

\* (INCLUDING, BUT NOT LIMITED TO,

\* PROCUREMENT OF SUBSTITUTE

GOODS OR SERVICES;

LOSS OF USE, DATA, OR PROFITS;

\* OR BUSINESS INTERRUPTION)

\* HOWEVER CAUSED AND ON ANY

\* THEORY OF LIABILITY, WHETHER IN

\* CONTRACT, STRICT LIABILITY, OR

\* TORT (INCLUDING NEGLIGENCE OR

OTHERWISE)

\* ARISING IN ANY WAY OUT OF THE

\* USE OF THIS SOFTWARE, EVEN IF

\* ADVISED OF THE POSSIBILITY OF

SUCH DAMAGE.

.

\* This product includes cryptographic

\* software written by Eric Young

\* (eay@cryptsoft.com). This product

\* includes software written by Tim

\* Hudson (tjh@cryptsoft.com).

\* /

\*

\*

#### **Original SSLeay License**

\* Copyright (C) 1995-1998 Eric Young

\* (eay@cryptsoft.com)

\* All rights reserved.

\* This package is an SSL

\* implementation written by Eric Young

\* (eay@cryptsoft.com).

\* The implementation was written so as

\* to conform with Netscapes SSL.

\* This library is free for commercial and

\* non-commercial use as long as the

\* following conditions are aheared to.

The following conditions apply to all

\* code found in this distribution, be it the

\* RC4, RSA, lhash, DES, etc., code; not

just the SSL code. The SSL

documentation included with this

\* distribution is covered by the same

\* copyright terms except that the holder

is Tim Hudson (tjh@cryptsoft.com).

Copyright remains Eric Young's, and

\* as such any Copyright notices in the

\* code are not to be removed.

\* If this package is used in a product,

\* Eric Young should be given attribution

\* as the author of the parts of the library

\* used.

\* This can be in the form of a textual

\* message at program startup or in

\* documentation (online or textual)

provided with the package.

\*

\*

\* Redistribution and use in source and

\* binary forms, with or without

\* modification, are permitted provided

\* that the following conditions are met:

1. Redistributions of source code must

- retain the copyright notice, this list of conditions and the following disclaimer.
- 2. Redistributions in binary form must reproduce the above copyright
- notice, this list of conditions and the
- following disclaimer in the
- documentation and/or other
- materials provided with the
- distribution.
- 3. All advertising materials mentioning
- features or use of this software must
- display the following
- \* acknowledgement:
- "This product includes
- cryptographic software written by
- Eric Young (eay@cryptsoft.com)"
- The word 'cryptographic' can be left
- out if the rouines from the library
- being used are not cryptographic
- related :-).
- 4. If you include any Windows specific code (or a derivative thereof) from
- the apps directory (application
- code) you must include an
- acknowledgement:
- "This product includes software
- written by Tim Hudson
- (tjh@cryptsoft.com)"
- THIS SOFTWARE IS PROVIDED BY
- ERIC YOUNG "AS IS" AND ANY
- EXPRESS OR IMPLIED WARRANTIES,
- INCLUDING, BUT NOT LIMITED TO,
- THE IMPLIED WARRANTIES OF
- MERCHANTABILITY AND FITNESS
- FOR A PARTICULAR PURPOSE ARE
- DISCLAIMED. IN NO EVENT SHALL
- THE AUTHOR OR CONTRIBUTORS BE
- \* LIABLE FOR ANY DIRECT, INDIRECT,
- INCIDENTAL, SPECIAL, EXEMPLARY,
- OR CONSEQUENTIAL DAMAGES
- (INCLUDING, BUT NOT LIMITED TO,
- PROCUREMENT OF SUBSTITUTE
- GOODS OR SERVICES; LOSS OF USE,
- DATA, OR PROFITS; OR BUSINESS
- INTERRUPTION)
- HOWEVER CAUSED AND ON ANY
- THEORY OF LIABILITY, WHETHER IN
- CONTRACT, STRICT LIABILITY, OR
- TORT (INCLUDING NEGLIGENCE OR
- OTHERWISE) ARISING IN ANY WAY

- OUT OF THE USE OF THIS SOFTWARE.
- \* EVEN IF ADVISED OF THE
- POSSIBILITY OF SUCH DAMAGE.
- \* The licence and distribution terms for
- any publically available version or
- derivative of this code cannot be
- changed, i.e. this code cannot simply
- be copied and put under another
- distribution licence [including the GNU
- Public Licence.1

\*

# **Specifications**

#### General

Power supply

DC 12 V

Power consumption

Approx. 9 W (when recording, LCD On) Approx. 12 W (when recording, LCD On, OPTION connector in use)

Inrush current

(1) Maximum possible inrush current at initial switch-on (Voltage changes caused by manual switching):

50 A peak, 9.5 A r.m.s. (240V AC)

(2) Inrush current after a mains interruption of five seconds (Voltage changes caused at zero-crossing):

3 A peak, 0.7 A r.m.s. (240V AC)

Operating temperature

0 °C to 40 °C (32 °F to 104 °F)

Storage temperature

 $-20 \,^{\circ}\text{C}$  to  $+60 \,^{\circ}\text{C}$  ( $-4 \,^{\circ}\text{F}$  to  $+140 \,^{\circ}\text{F}$ )

Mass

Approx. 1 kg (2 lb 3.3 oz) (body)

Dimensions (width / height / depth)

Approx. 124 mm  $\times$  86 mm  $\times$  237 mm (5 in  $\times$  $3^{1}/_{2}$  in  $\times$  9  $^{3}/_{8}$  in) (without protrusions)

Recording/playback formats (video)

UDF

HD422 mode: MPEG-2 422P@HL, 50 Mbps

/ CBR

HD420 mode: MPEG-2 MP@HL, 35 Mbps /

DVCAM mode: DVCAM

IMX 50 mode: MPEG-2 422P@ML Intra, 50

Mbps/CBR FAT

HQ mode: MPEG-2 MP@HL, 35 Mbps /

SP mode: MPEG-2 MP@H14, 25Mbps /

DVCAM mode: DVCAM Recording/playback formats (audio)

HD422 mode: LPCM 24 bits, 48 kHz, 4

IMX 50 mode: LPCM 24/16 bits, 48 kHz, 4

channels

Other modes: LPCM 16 bits, 48 kHz, 4 channels

FAT

HD mode: LPCM 16 bits, 48 kHz, 4 channels SD mode: LPCM 16 bits, 48 kHz, 2 channels

Recording/playback time (MPEG HD422, IMX)

UDF

HD 422 mode, IMX 50 mode:

Approx. 120 min. with SBP-64A / SBS-

64G1A (64 GB) memory card

Approx. 60 min. with SBP-32 / SBS-32G1A

(32 GB) memory card

Approx. 30 min. with SBP-16 (16 GB)

memory card

Recording/playback time (MPEG HD)

UDF

HD 420 mode

Approx. 180 min. with SBP-64A / SBS-64G1A (64 GB) memory card Approx. 90 min. with SBP-32 / SBS-

32G1A (32 GB) memory card

Approx. 45 min. with SBP-16 (16 GB) memory card

FAT

HQ 1920/HQ 1440/HQ 1280 mode

Approx. 200 min. with SBP-64A / SBS-

64G1A (64 GB) memory card

Approx. 100 min. with SBP-32 / SBS-

32G1A (32 GB) memory card

Approx. 50 min. with SBP-16 (16 GB)

memory card

SP 1440 mode

Approx. 280 min. with SBP-64A / SBS-64G1A (64 GB) memory card

Approx. 140 min. with SBP-32 / SBS-32G1A (32 GB) memory card

Approx. 70 min. with SBP-16 (16 GB) memory card

Recording/playback time (DVCAM)

UDF

Approx. 220 min. with SBP-64A / SBS-

64G1A (64 GB) memory card

Approx. 110 min. with SBP-32 / SBS-

32G1A (32 GB) memory card

Approx. 55 min. with SBP-16 (16 GB)

memory card

FAT

Approx. 260 min. with SBP-64A / SBS-

64G1A (64 GB) memory card

Approx. 130 min. with SBP-32 / SBS-

32G1A (32 GB) memory card

Approx. 65 min. with SBP-16 (16 GB) Side spacer (1) memory card Lithium battery (CR2032 for backup) (1) Battery drive time Pre-installed in the recorder. Approx. 180 min. with BP-U30 battery pack Lithium battery (CR2025 for remote controller) Approx. 360 min. with BP-U60 battery pack (1) Approx. 540 min. with BP-U90 battery pack Pre-installed in the remote controller. (While recording: LCD monitor On) Operating Instructions (CD-ROM) (1) Before Using this Unit (1) Media drive Warranty (1) Media type **Optional Accessories** ExpressCard/34 slot (2) Battery pack Inputs/outputs BP-U30, BP-U60, BP-U90 Battery charger/AC adapter SDI input BC-U1, BC-U2 BNC (1), HD/SD selectable, SMPTE 292M/ SxS memory cards 259M standards SxS PRO series Analog video output SxS-1 series BNC (1), NTSC/PAL/HD-Y SxS memory card USB reader/writer SDI output SBAC-US10 BNC (1), HD/SD selectable, SMPTE 292M/ Media adapter 259M standards QDA-EX1 (for XQD memory cards) HDMI output MEAD-MS01 (for "Memory Stick PRO-HG Type A 19-pin (1) Duo" HX) Analog audio outputs MEAD-SD01 (for SDHC cards) Phono jack (CH-1, CH-2), -10 dBu Wi-Fi adapter (reference level), 47 kilohms CBK-WA01 Headphone output Hard disk unit Stereo mini jack (1) PHU-220R i.LINK IEEE 1394, 4-pin (1), HDV stream input/ Design and specifications are subject to change output, DVCAM stream output, S400 without notice. USB Type B (1)

Miscellaneous functions

4-pin, Type A

Display

OPTION

DC input (12 V) DC jack (12 V)

3.5-inch color LCD monitor:  $852 \text{ (H)} \times 3 \text{ (RGB)}$  memory card  $\times 480 \text{ (V)}$  pixels, 16:9 ratio

Supplied Accessories

Wi-Fi adapter bracket (1)

BC-U1 battery charger/AC adapter (1) Infrared remote controller (1) USB cable (1) Shoulder strap (1)

#### **Notes**

- Always make a test recording, and verify that it was recorded successfully.

  SONY WILL NOT BE LIABLE FOR DAMAGES OF ANY KIND INCLUDING, BUT NOT LIMITED TO, COMPENSATION OR REIMBURSEMENT ON ACCOUNT OF FAILURE OF THIS UNIT OR ITS RECORDING MEDIA, EXTERNAL STORAGE SYSTEMS OR ANY OTHER MEDIA OR STORAGE SYSTEMS TO RECORD CONTENT OF ANY TYPE.
- Always verify that the unit is operating properly before use. SONY WILL NOT BE LIABLE FOR DAMAGES OF ANY KIND INCLUDING, BUT NOT LIMITED TO, COMPENSATION OR REIMBURSEMENT ON ACCOUNT OF THE LOSS OF PRESENT OR PROSPECTIVE PROFITS DUE TO FAILURE OF THIS UNIT, EITHER DURING THE WARRANTY PERIOD OR AFTER EXPIRATION OF THE WARRANTY, OR FOR ANY OTHER REASON WHATSOEVER.

- The terms HDMI and HDMI High-Definition Multimedia Interface, and the HDMI Logo are trademarks or registered trademarks of HDMI Licensing LLC in the United States and other countries.
- "The ExpressCard word mark and logos are owned by the Personal Computer Memory Card International Association (PCMCIA) and any use of such marks by Sony Corporation is under license. Other trademarks and trade names are those of their respective owners.
- The products or system names appearing in this document are trademarks or registered trademarks of their respective owners.